# 《机器视觉》实验指导书

V 1.0

# 实验一 光源及图像采集、系统标定实验

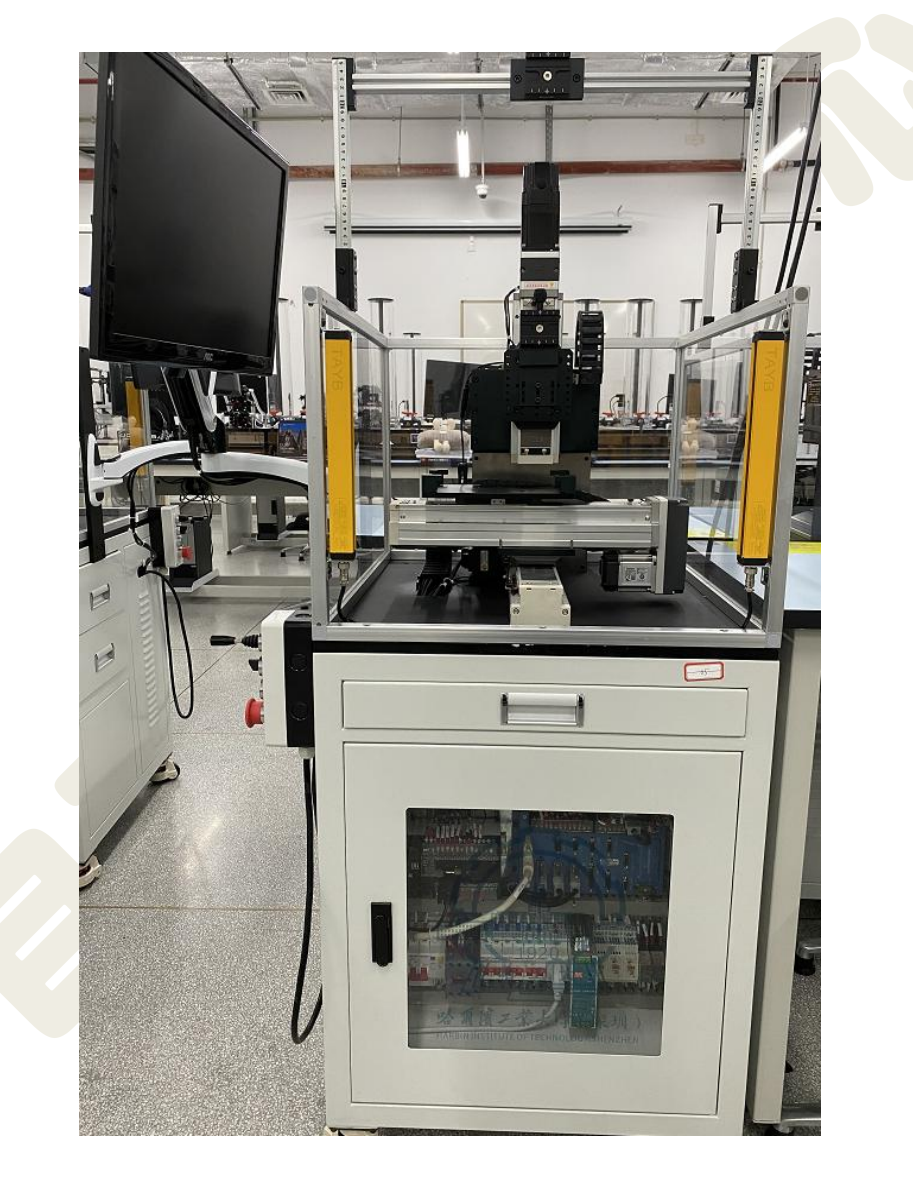

# 哈尔滨工业大学(深圳) 实验与创新实践教育中心

## 目录

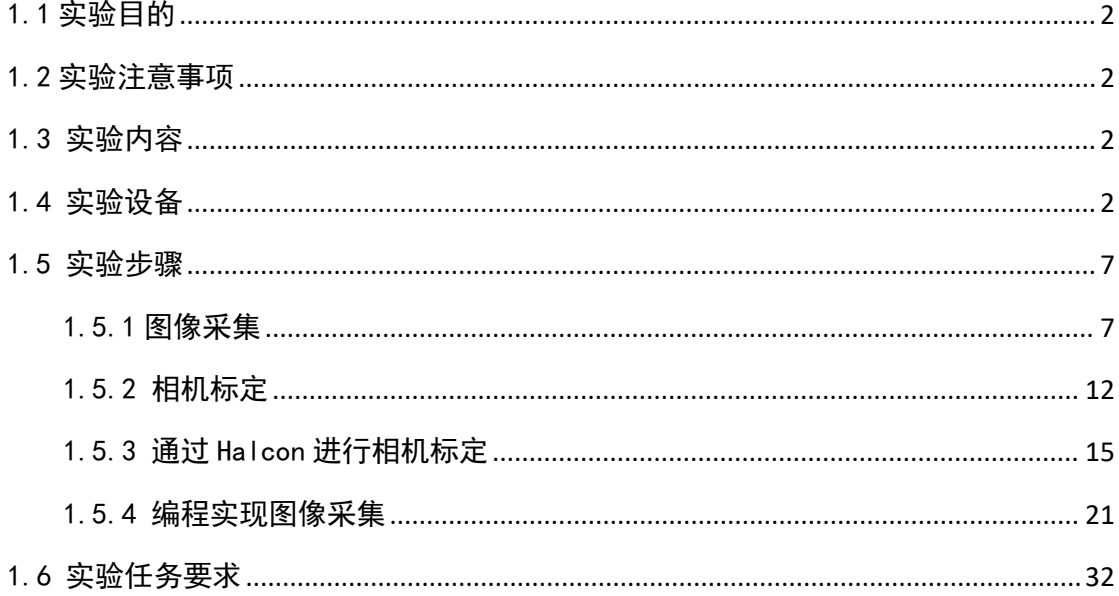

## <span id="page-2-0"></span>1.1 实验目的

1) 掌握连接工业数字相机,熟悉使用实验平台软件采集图片;

2) 了解各种光源, 以及工业相机常用参数, 熟悉使用软件设置参数;

3) 掌握 Halcon 联合 VS 通过编程实现打开相机并采集图片、显示图片;

## <span id="page-2-1"></span>1.2 实验注意事项

1) 上机前做好充分准备,包括学习工业数字相机相关基础知识,了解相机常 用参数的含义等。

2) 上机时要遵守实验室的规章制度,爱护实验设备。要熟悉与实验相关系统 软件的使用方法。

3) 实验过程中关键器件轻拿轻放,禁止未经允许随意拆装。

4) 相机和光源接线时,必须仔细核对是否正确(否则极易损坏器件)。

5) 实验结束,必须确保实验平台所有器件回归原位并摆放整齐,关闭电源并 整理实验台,经老师检查后方可离开。

## <span id="page-2-2"></span>1.3 实验内容

(1) 基于 Halcon 实现相机连接和图像采集、相机标定, 理解在实际项目中 相机的采图过程。

(2)VS 调用 Halcon 库,C++编程实现相机连接和图像采集、显示。做出简 单交互界面(选做)。

## <span id="page-2-3"></span>1.4 实验设备

实验设备包括机器视觉运动平台,德国 basler aca1300-60gm 黑白相机,低角 度环形光源。

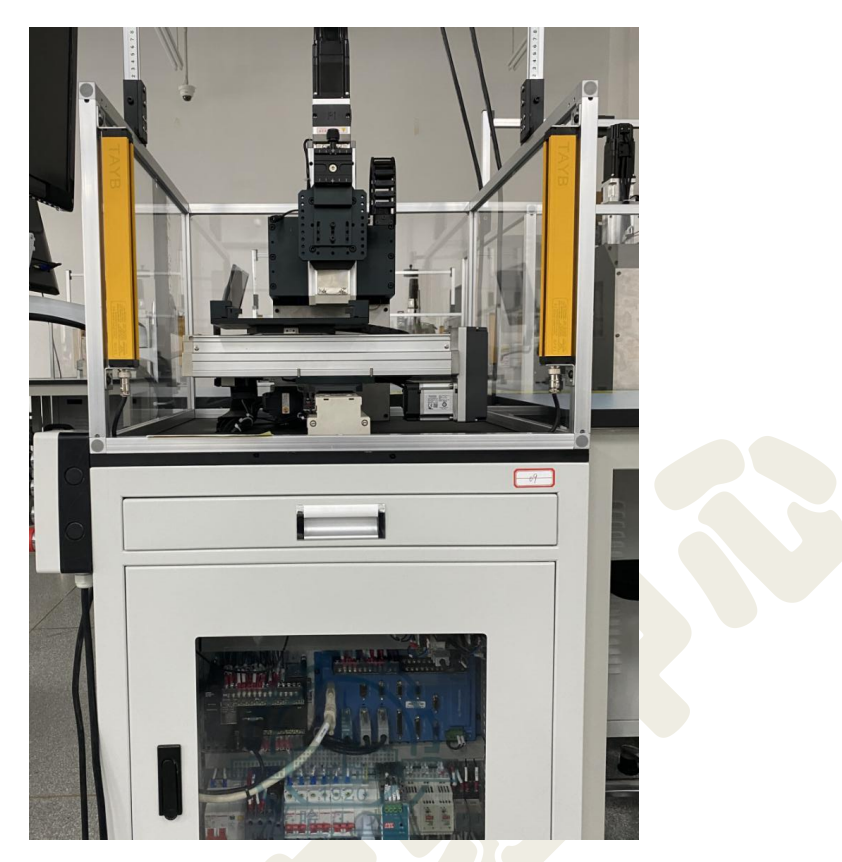

图 1-2 机器视觉运动平台

打开机器视觉实验运动平台下方电气柜窗口,总空气开关如图 1-3 的位置, 向上推动,电脑进入开机状态。待电脑开机之后,将遥控手柄的急停开关向右旋 转,开关抬起,并按下绿色按钮,给设备上电,如图 1-4 所示。

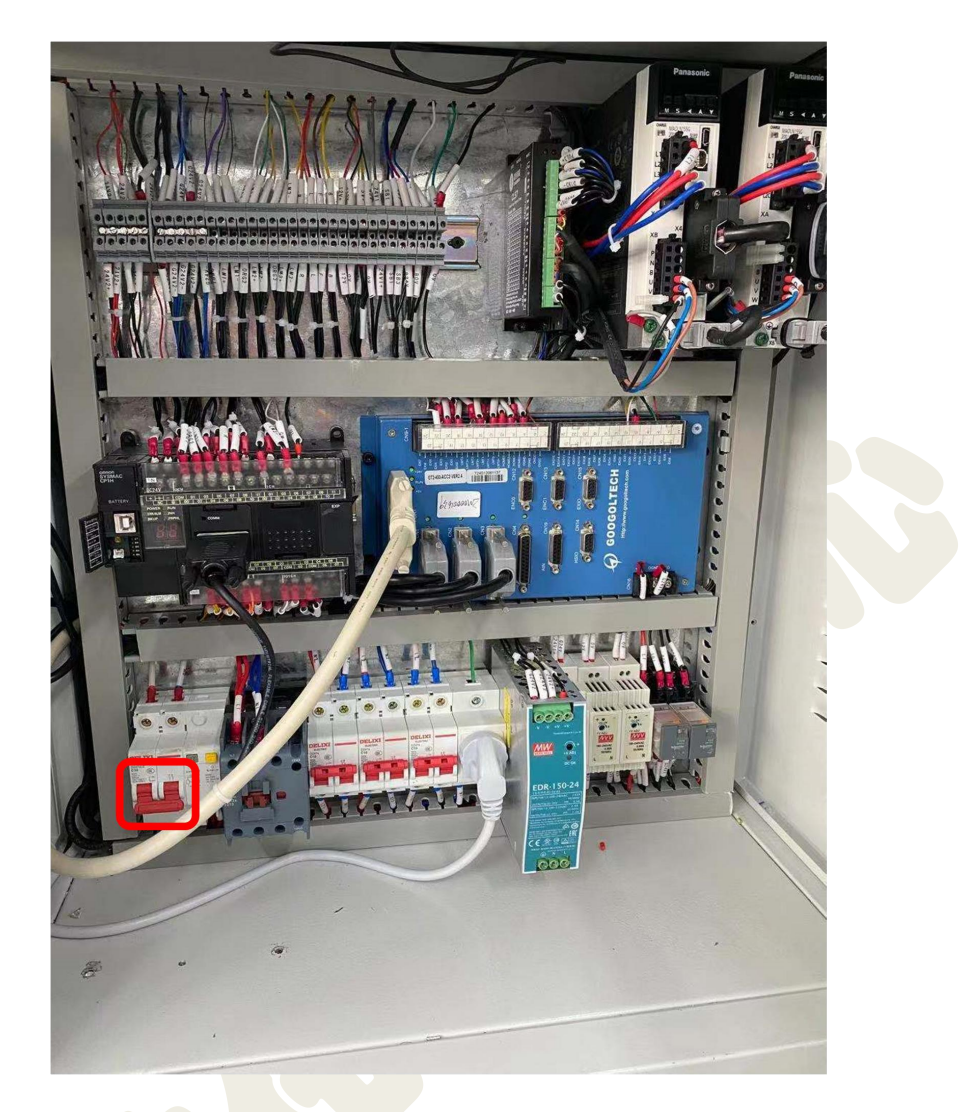

图 1-3 电控柜

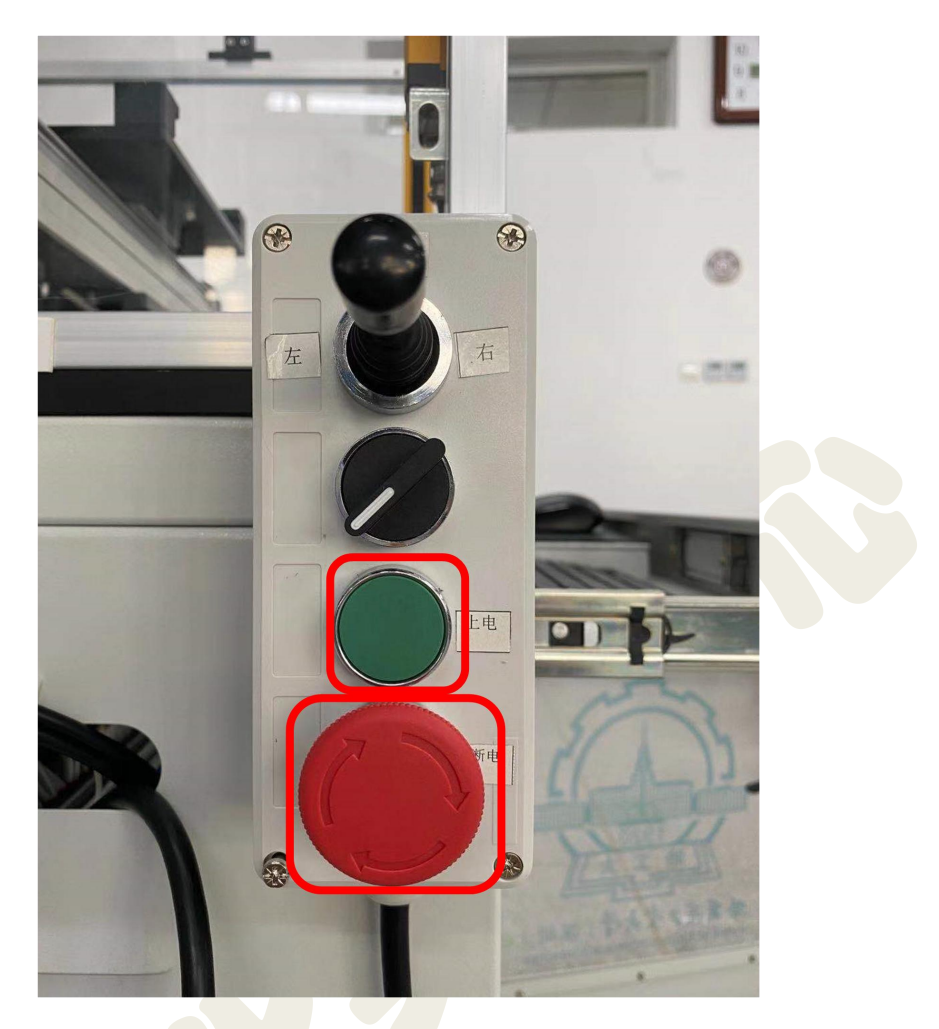

图 1-4 遥控手柄

图 1-5 所示为实验中陆续用到的各类光源,"1"为背光源,"2"为同轴光 源, "3"为低角度环形光源, "4"为直射环形光源。德国 basler aca1300-60gm 黑白相机如图 1-6 所示。

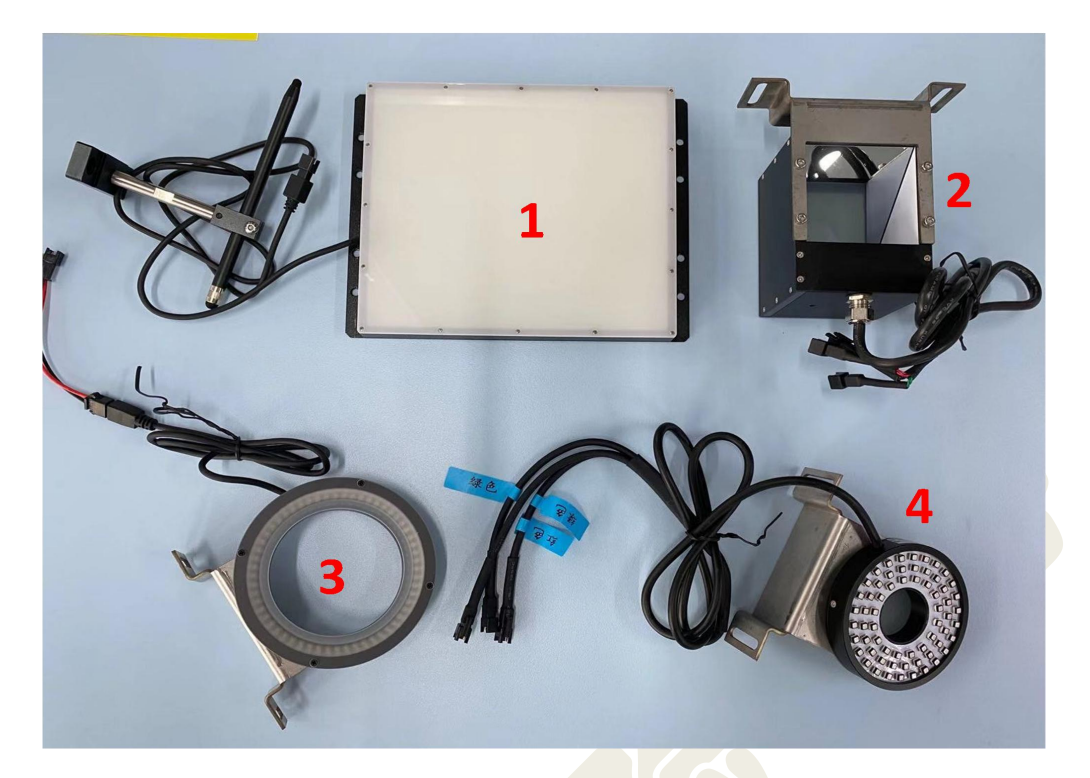

图 1-5 各类光源示意图

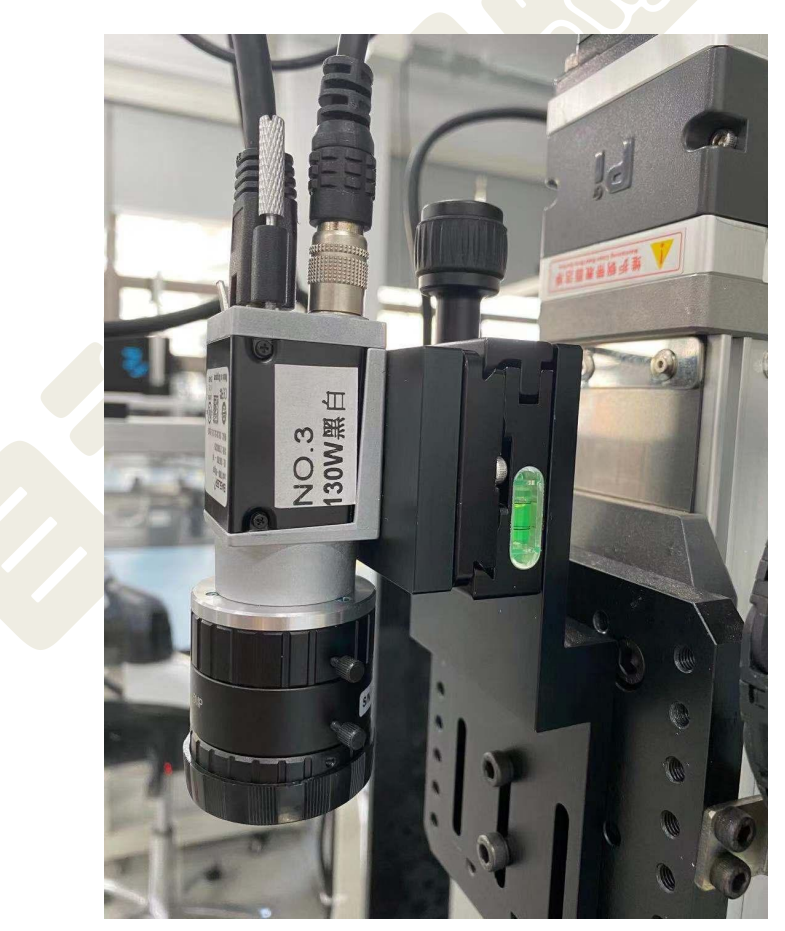

图 1-6 basler aca1300-60gm 黑白相机

## <span id="page-7-0"></span>1.5 实验步骤

#### <span id="page-7-1"></span>1.5.1 图像采集

1 给机器视觉实验平台上电,打开工控机,参见图 1-3、1-4。

2 转动运动平台 Z 轴上方的黑色旋钮,将相机卡在槽位,并旋紧旋钮固 定相机,如图 1-7。

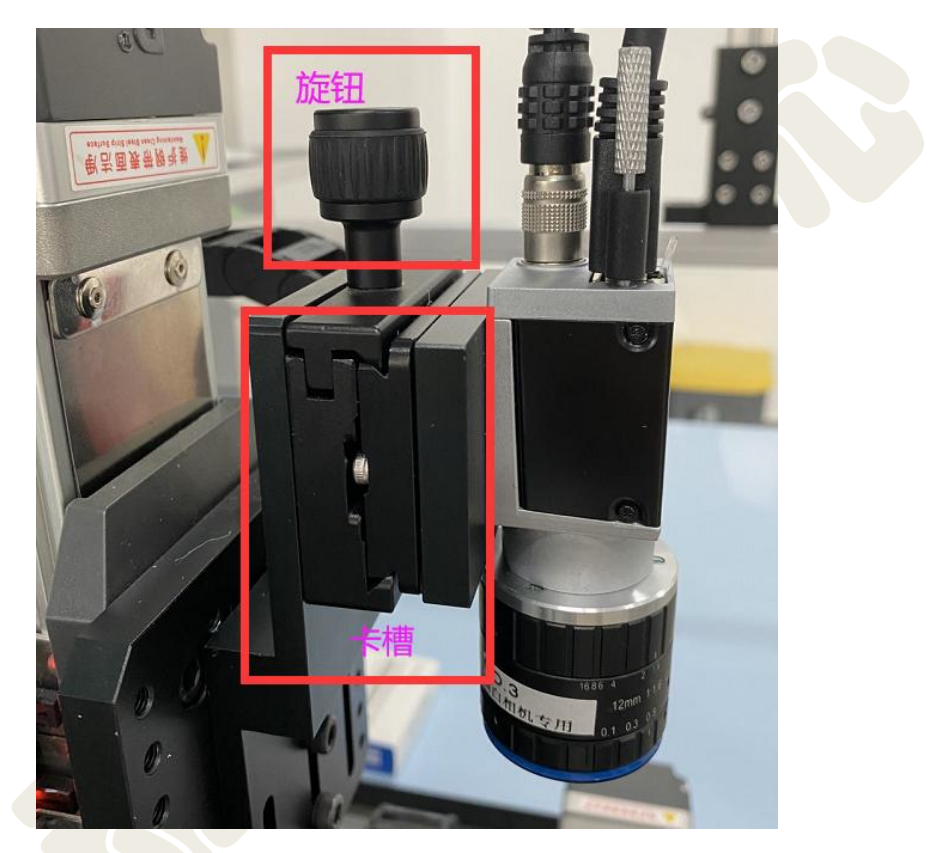

图 1-7 安装相机示意图

(3) 连接相机网线、电源线如图 1-8, 注意电源线的插头与插孔对准, 切勿 蛮力插拔。

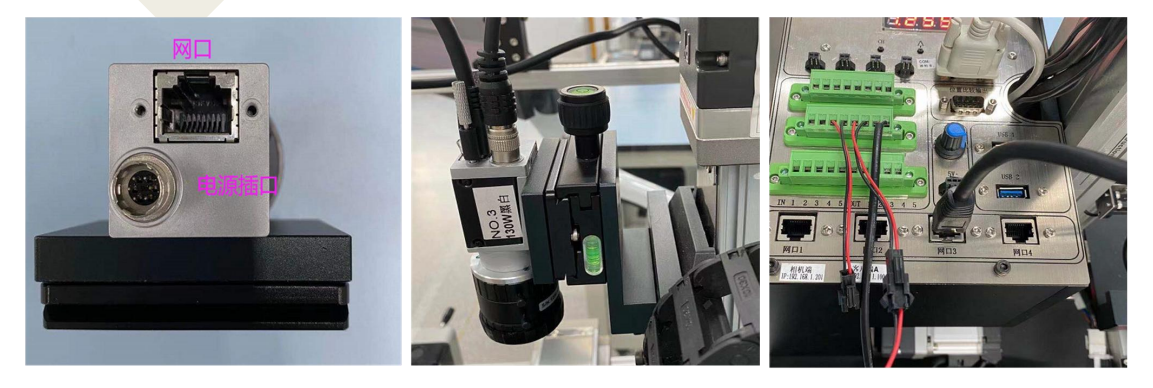

图 1-8 连接相机示意图

<sup>4</sup> 利用合适螺钉将光源固定在平台 Z 轴合适的位置上,参考下图 1-9,并 将光源电源线接至平台 Z 轴后侧电源接口, "CH"按钮为通道选择, 右侧两个 按钮可以调节当前通道的亮度大小。

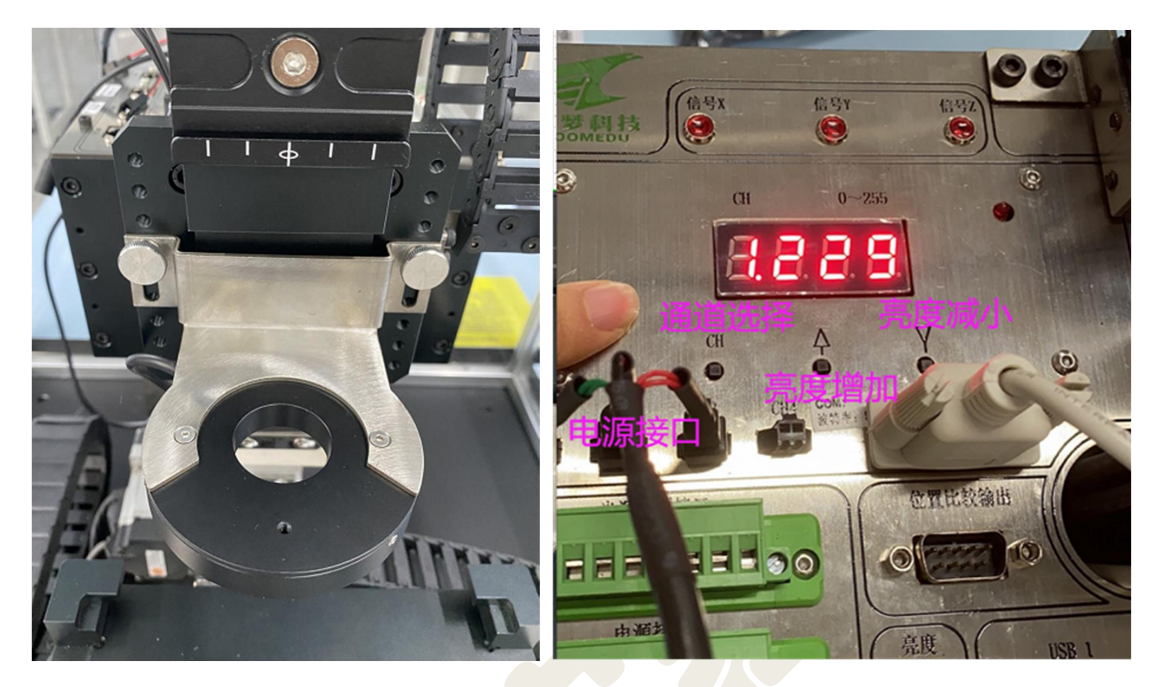

图 1-9 固定相机示意图

5 运行 KImage.exe, 显示登录界面, 点击登录界面中的"登录"按钮 进入实验平台操作界面,如图1-10 所示。

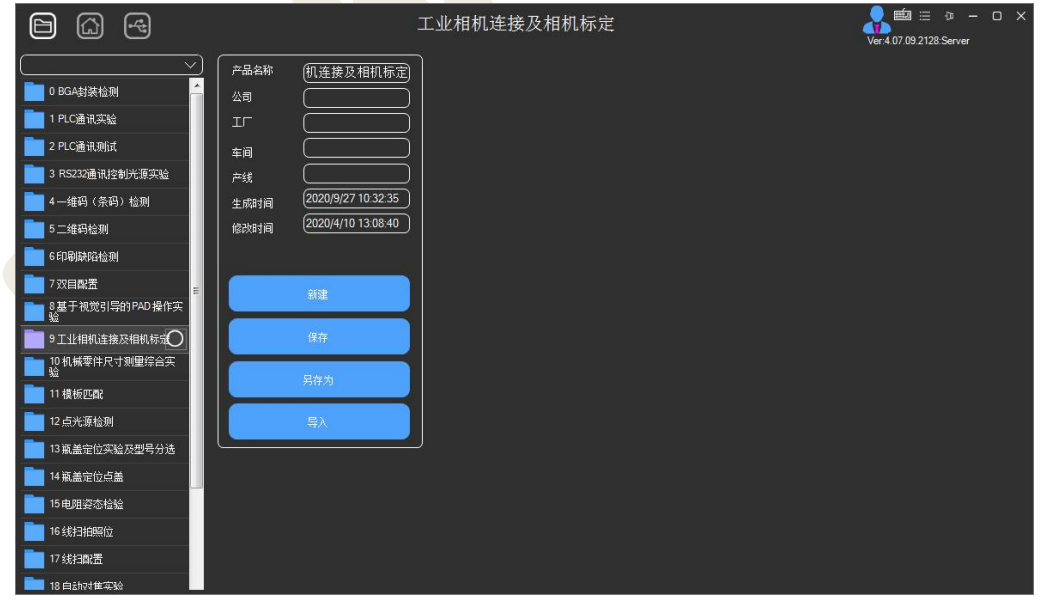

图 1-10 实验平台软件操作界面

6 双击工业相机连接及标定实验进入配置流程界面;(或者创建实验配 置,在产品名称中输入实验配置的名称,如工业相机实验。点击新建按钮后

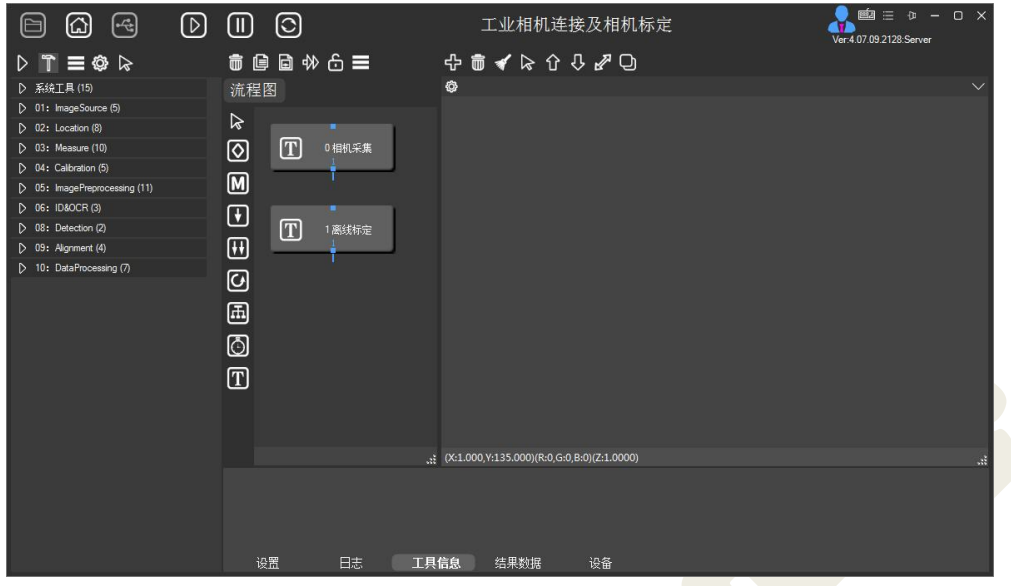

软件切换到流程配置界面),如图 1-11 所示:

图 1-11 实验平台软件流程配置界面

7 双击相机采集工具组模块,进入工具组模块配置界面,如图 1-12 所

示:

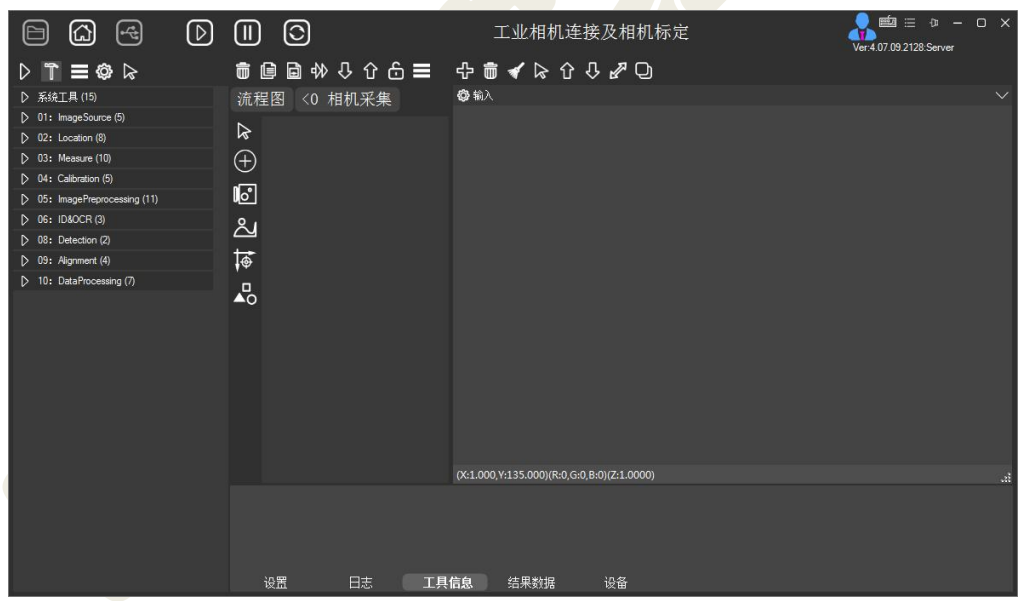

#### 图 1-12 工具组模块配置界面

8 单击相机工具图标,然后在工具组模块配置区域中单击,完成添加相 机工具,如图 1-13 所示。

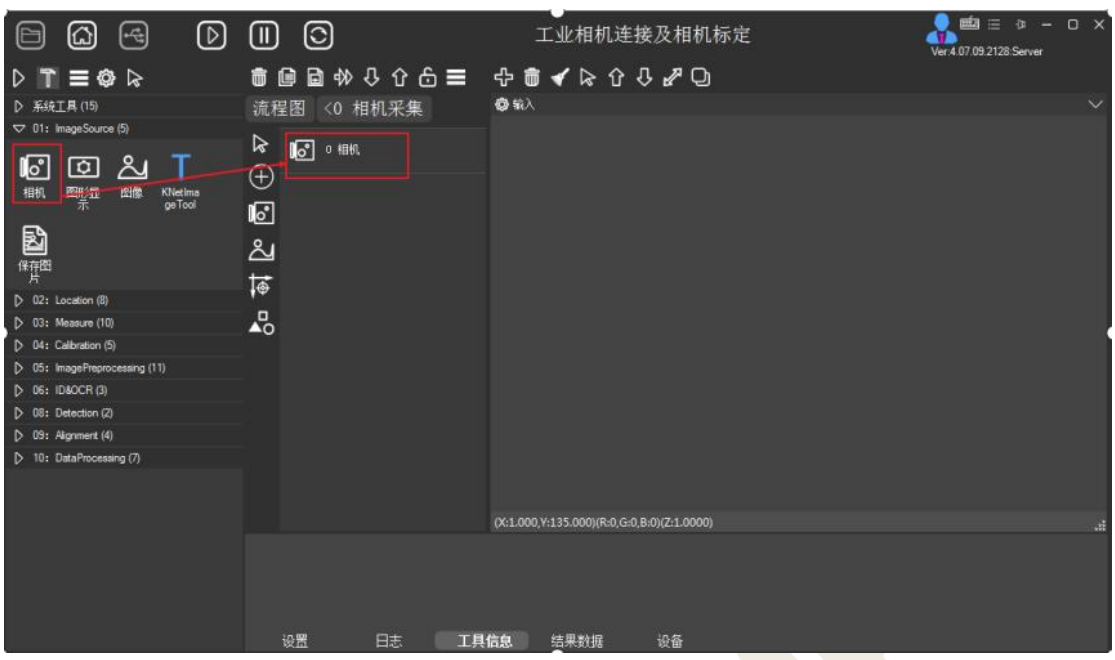

图 1-13 添加相机工具

9 在图 1-13 界面,双击工具组模块配置区域中的"0 相机"工具,显 示相机工具的参数设置界面,如图 1-14 所示。注意:双击相机工具的名字为 显示参数设置界面。若点击相机工具的图标则会显示工具的版本信息,可在 其中修改工具的名称。

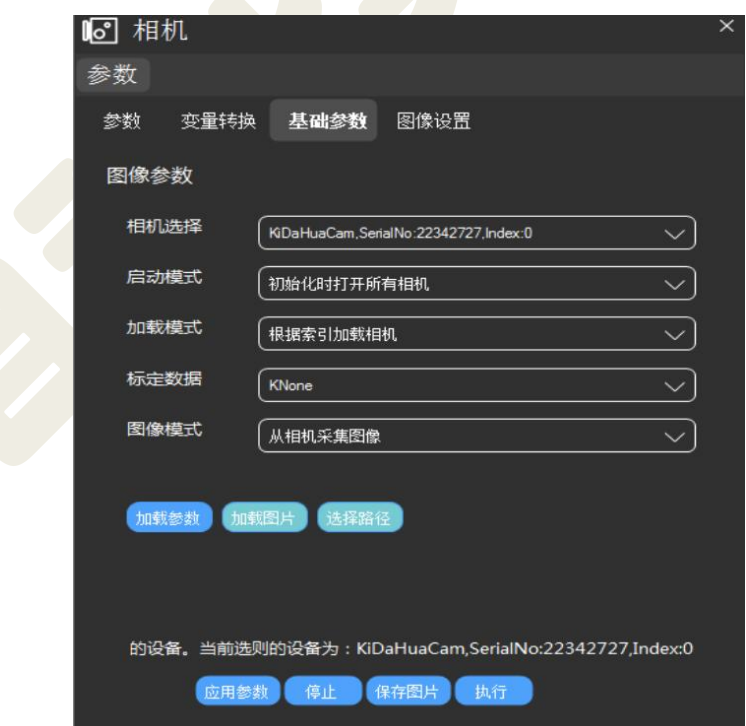

图 1-14 相机工具参数界面

10 在图 1-14 界面,设备号是指相机的序列号等信息组成的名称。在选 择相机时需要在该参数的下拉列表中选中需要的相机。在选择完相机之后, 点击应用参数按钮,然后点击执行按钮便可实现相机单帧采图。

11 绑定显示相机图片鼠标左键按住相机工具,然后拖动到图像显示区 域,如图 1-15 所示。在绑定显示之后,若需要连续采集图像,可以点击实验 平台软件执行栏中的循环执行按钮。

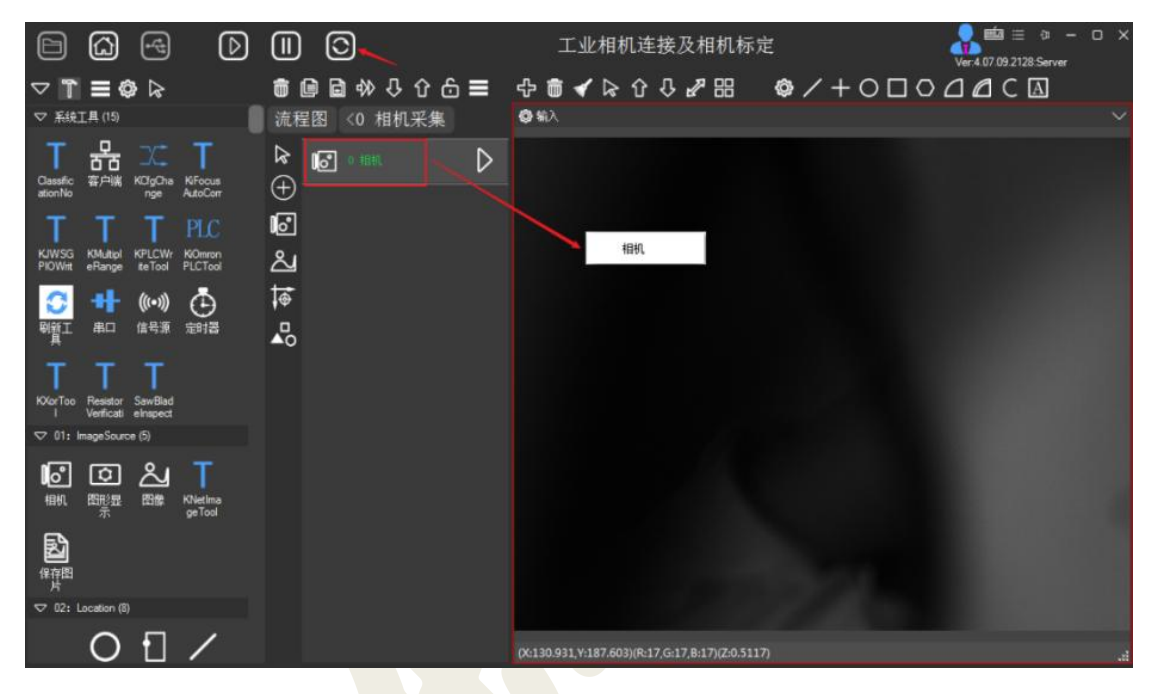

图 1-15 相机工具绑定显示

① 在图 1-14 界面中点击"图像设置"标签页,进入图像设置界面,如 图 1-16 所示。点击向下按钮可以下翻至后续参数显示,具体说明如下:

【曝光】:设置曝光时间,可以拖动滚动条进行设置,也可以直接在右侧 编辑区手动输入曝光时间,单位是毫秒(ms):

【增益】:设置增益,可以拖动滚动条进行设置,也可以直接在右侧编辑 区手动输入增益;

【伽马值】设置伽马值,可以拖动滚动条进行设置,也可以直接在右侧编 辑 区手动输入伽马值;

【触发模式】:设置相机的触发模式,包含"SoftWare"软件触发和"Line"硬 件触发,默认为软件触发;

【镜像】:设置图像镜像,包含:"Off":不进行图像镜像;"Horizontal": 水平镜像; "Vertical": 垂直镜像; "Diagonal": 垂直+水平镜像;

【图像反向】:设置图像反向,包含:"Off":不进行图像反向;"ON": 将图像进行垂直+水平镜像;

【IO 信号】:设置相机是否启用 IO 输出功能;

【IO 持续时间】:IO 输出时高电平的持续时间;

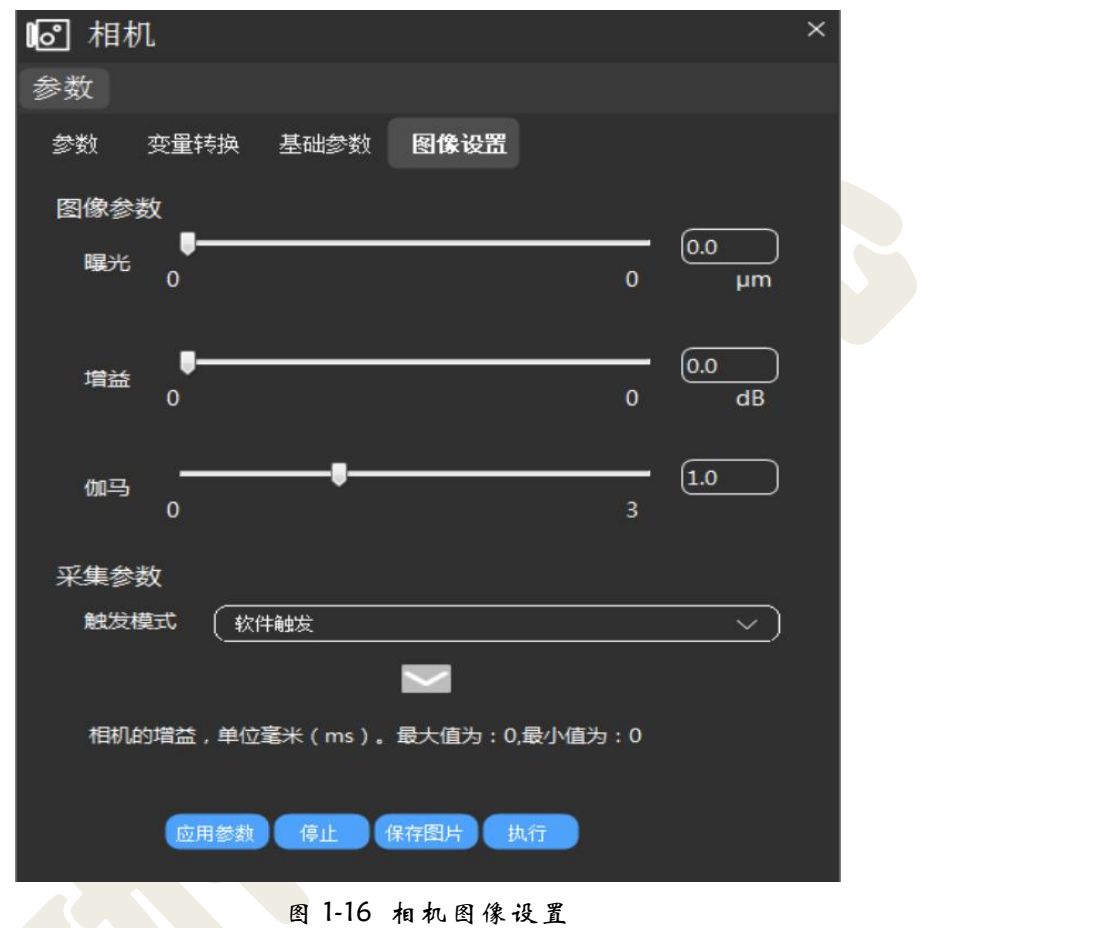

<span id="page-12-0"></span>1.5.2 相机标定

1 在如图 1-15 界面,单击畸变标定工具图标,然后在工具组模块配 置区域中单击,完成添加标定工具,如图 1-17 所示。

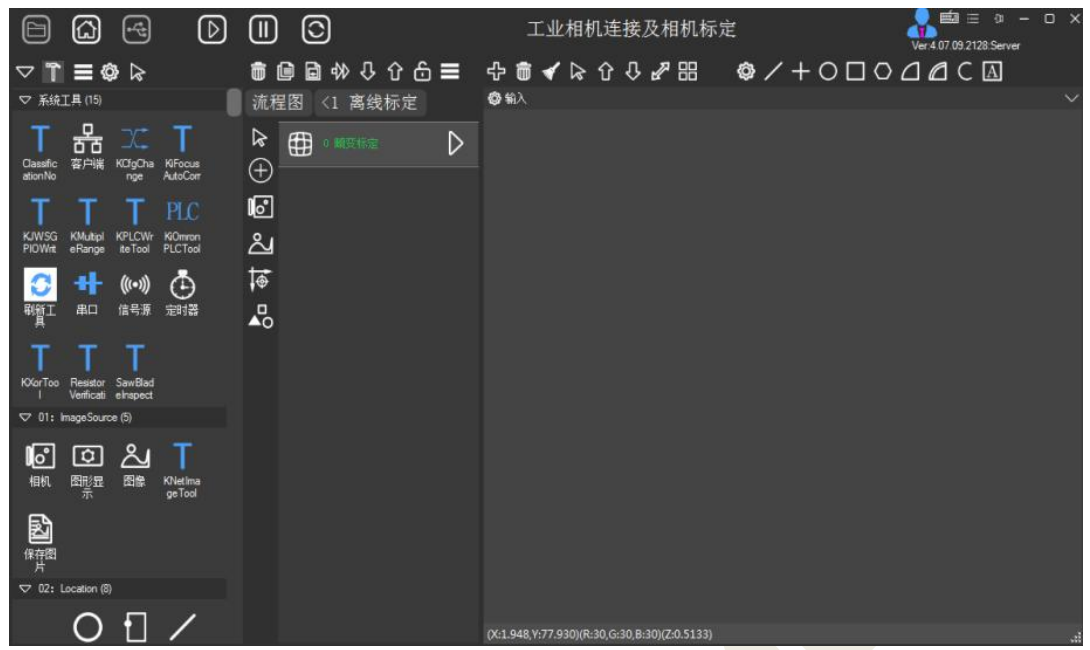

图 1-17 添加畸变标定工具

2 点击图片路径按钮选择标定板图片(打开 KImage.exe 所在路径中 Image 文件夹,选择"130 万标定图片"), 如图 1-18 所示。注意: 畸变标定 采用的是离线标定方式,即需要在标定之前使用相机工具采集一组标定板图 片(大于 10 张)。相机参数需要根据实验相机的型号,查询该相机的像元尺 寸、镜头的焦距等信息。在设置标定板参数时,若使用的是标准的标定板, 则可以直接根据标定板的型号进行选择;若使用的是非标准的标定板,则类 型选择参数应选择为"CustomMode",然后根据具体的标定板信息进行设置。

本次实验的标定板参数:

圆点列数:7

圆点行数:7

圆点间距:10 mm

圆点直径:5 mm

板厚度:3.75 mm

相机参数:

水平/垂直像素尺寸: 5.3 X 5.3 μm

焦距:12 mm

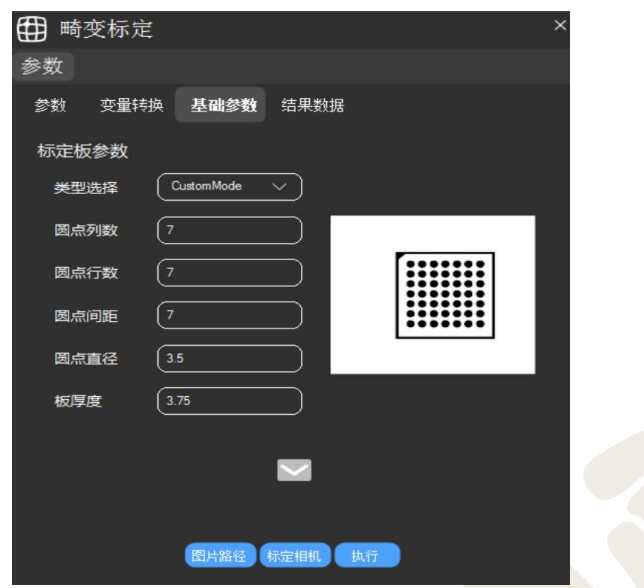

图 1-18 畸变标定工具参数设置界面

3 在设置完标定参数之后,点击标定相机按钮,实验平台进行相机标定。 标定完成效果图,如图 1-19 所示。

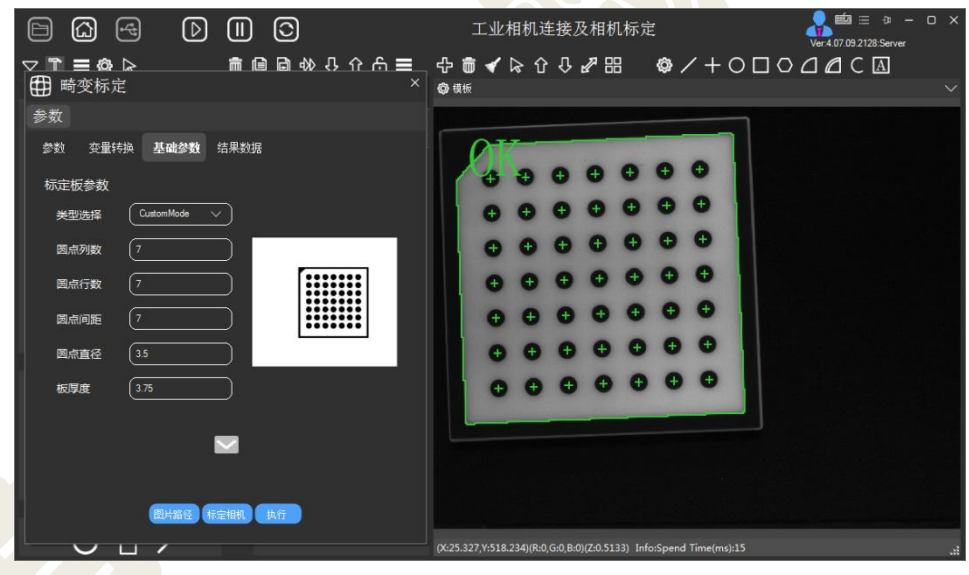

图 1-19 标定完成效果图

4 若需要控制平台移动,可将遥控手柄的控制旋钮旋转到左下方(PLC 位置), 摇动摇杆即可控制平台进行 XY 方向移动, 注意行程不要超出范围。 如图 1-20 所示。若平台的 X、Y 轴未使能, 摇动摇杆无反应, 请返回项目列表 选择"线扫描拍照定位",如图 1-21 所示。在弹出的提示是否保存配置,选择 "否"。进入线扫描拍照定位项目,勾选"X 使能"和"Y 使能",此时摇动手 柄的摇杆,平台移动。然后再次回到本次实验项目。

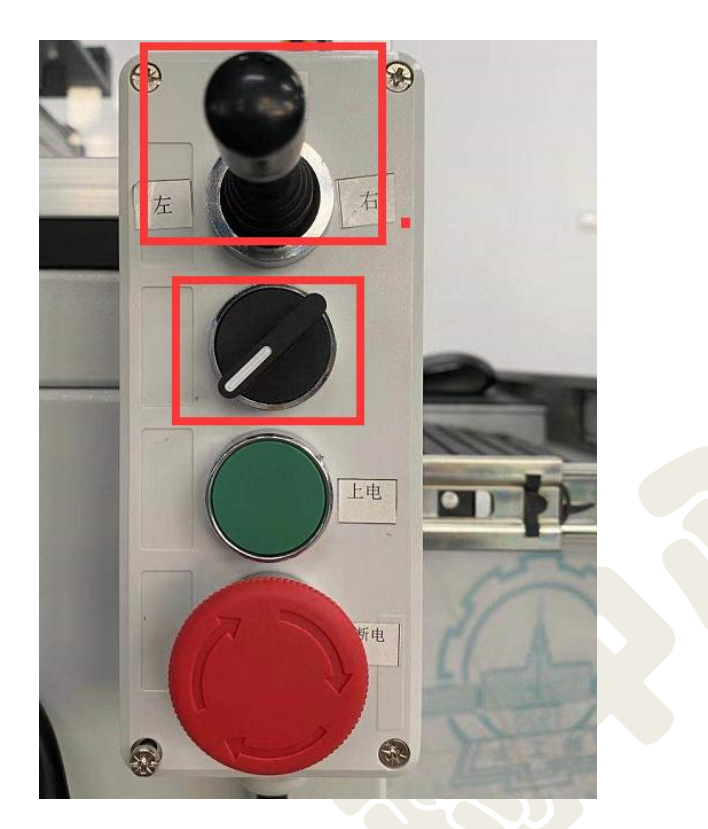

图 1-20 遥控手柄摇杆图示

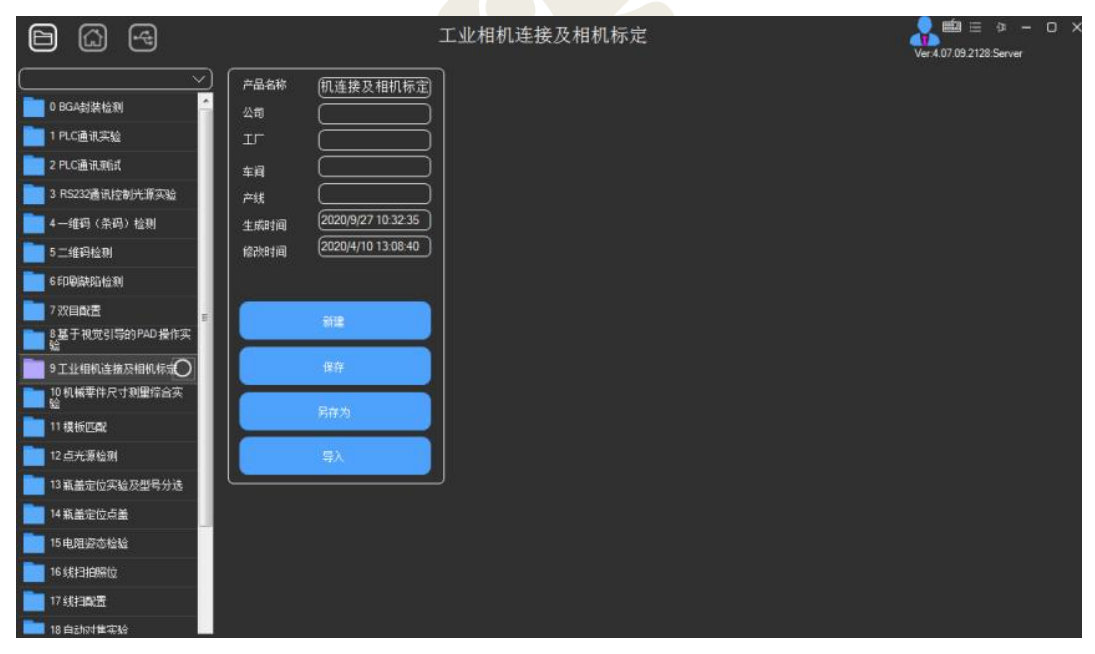

图 1-21 项目列表

## <span id="page-15-0"></span>1.5.3 通过 Halcon 进行相机标定

1 生成标定板

打开 Halcon, 输入算子 gen\_caltab, 打开如下图所示窗口, 生成一个.descr 的文件,点击打开文件的图标,可以选择一个路径。本实验标定板点阵式 7\*7 , 每个圆点之间的间距是 0.01 米, 圆点直径与圆点间距离的比值为 0.5, 如下图 所示。最后两个文件可以通过后面的文件夹符号来改变存储位置。点击"确定", 运行后,对应文件夹内会出现标定板文件。

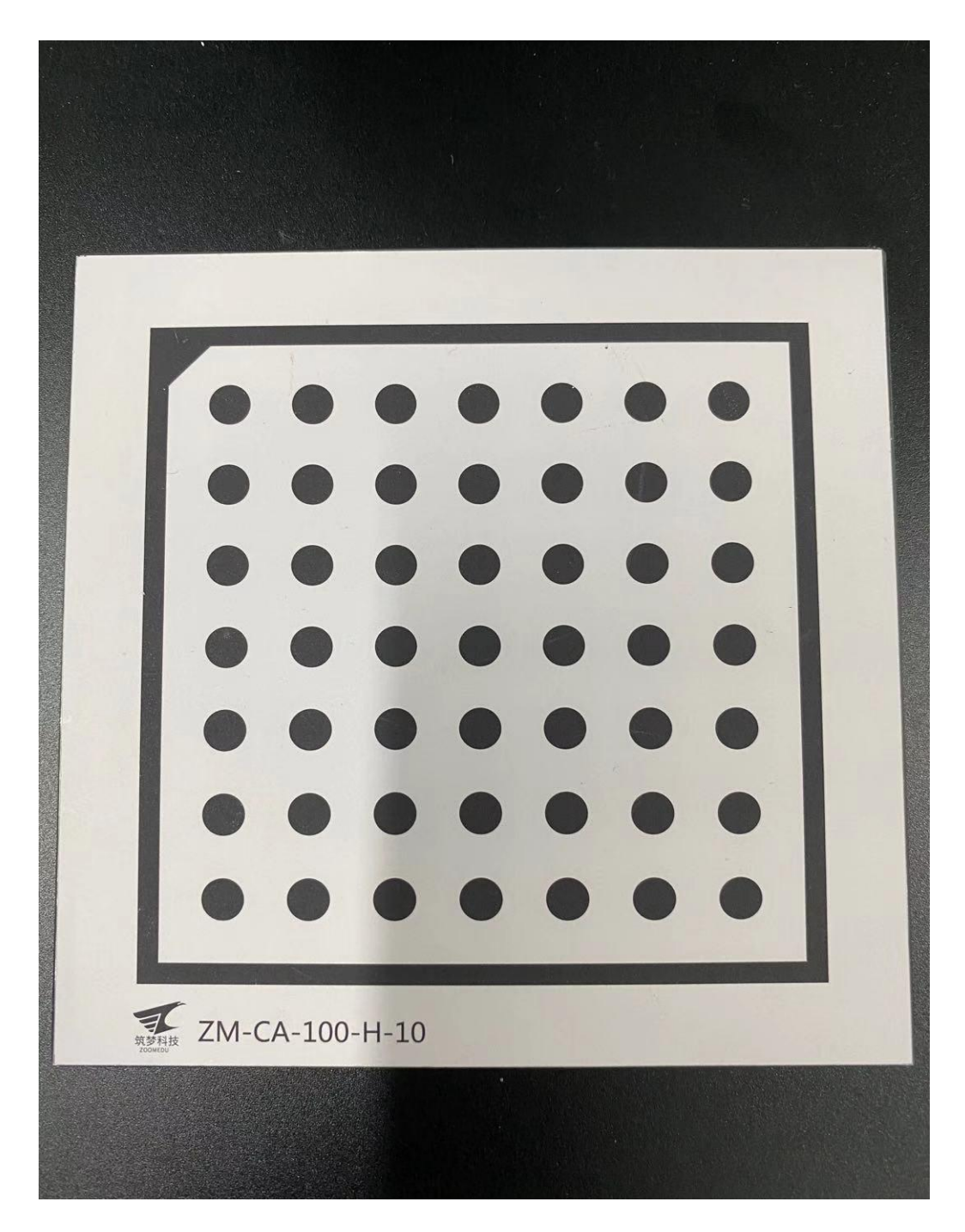

图 1-22 标定板 7X7

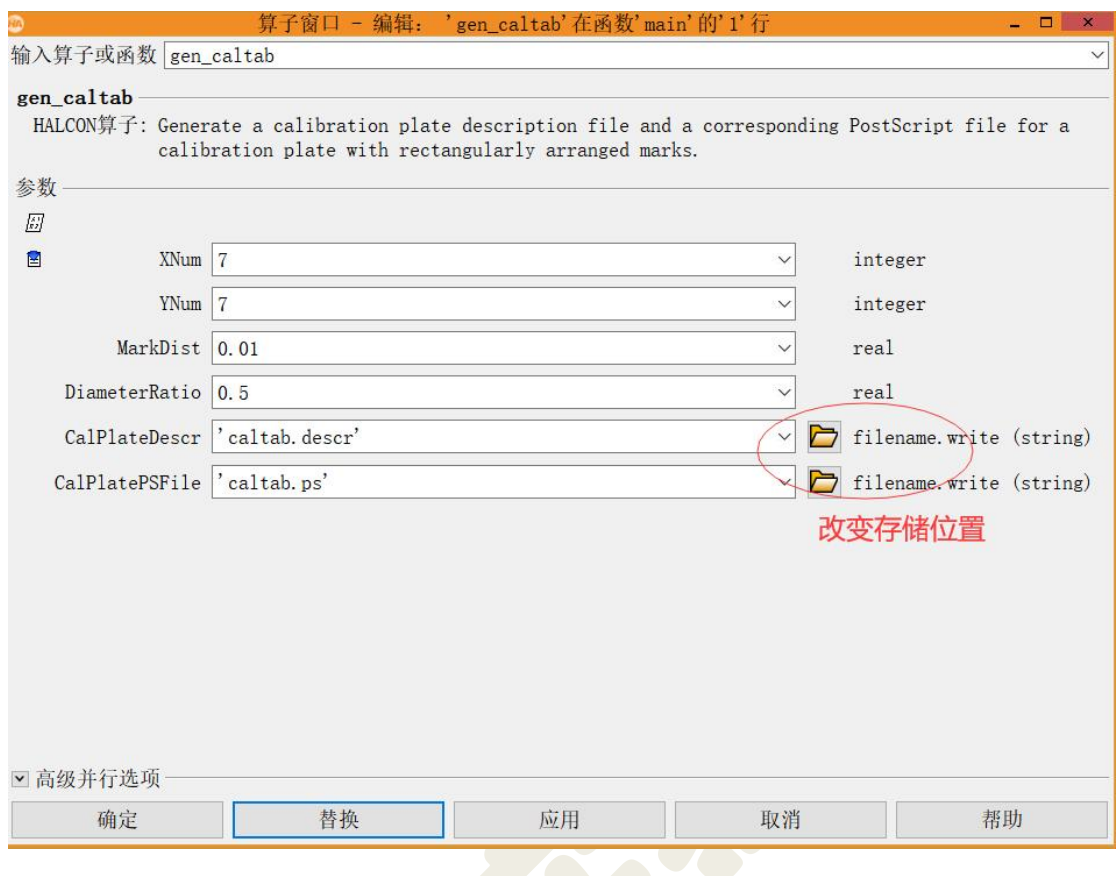

图 1-23 算子 gen\_caltab

2 通过标定助手实现标定

打开标定助手,选择标定板的描述文件(刚才生成的.descr 的文件)、厚度 和单个像元的宽高以及焦距,如下图。

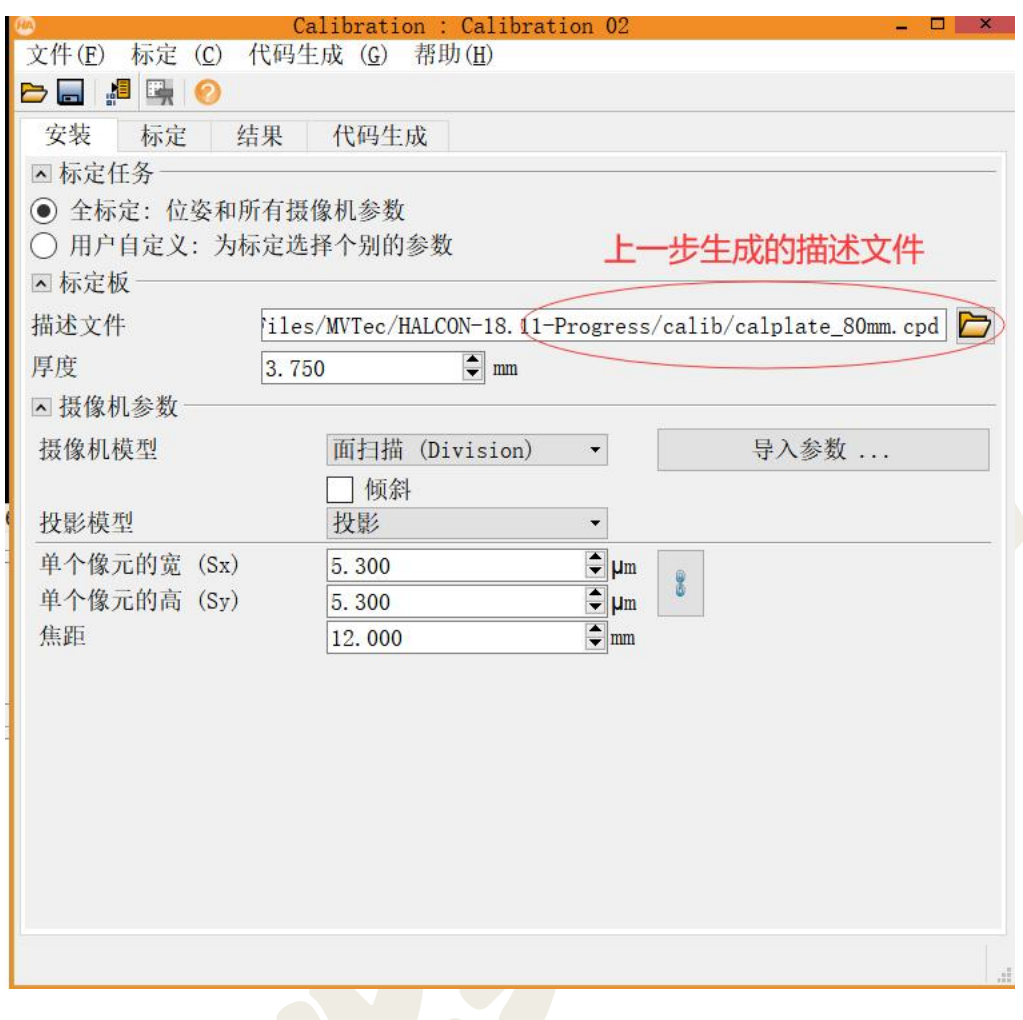

图 1-24 标定助手"安装"选项卡

3 加载图像

可以实时采集,也可以采集好一起导入。一般推荐选择采集好后,一起导入 的方式, 即: 离线标定。注意: 若使用 Halcon 采集助手采集图片出现提示"超 时",软件卡死采图失败,则需更改相机当前模式。方法是:关闭 Halcon,保证 相机不被其他软件占用,双击桌面"basler 驱动"软件,点击右上角图标" > 连接相机, 在"Acquisition Controls"的 Trigger Mode 由"ON"改为"OFF", 如 下图。

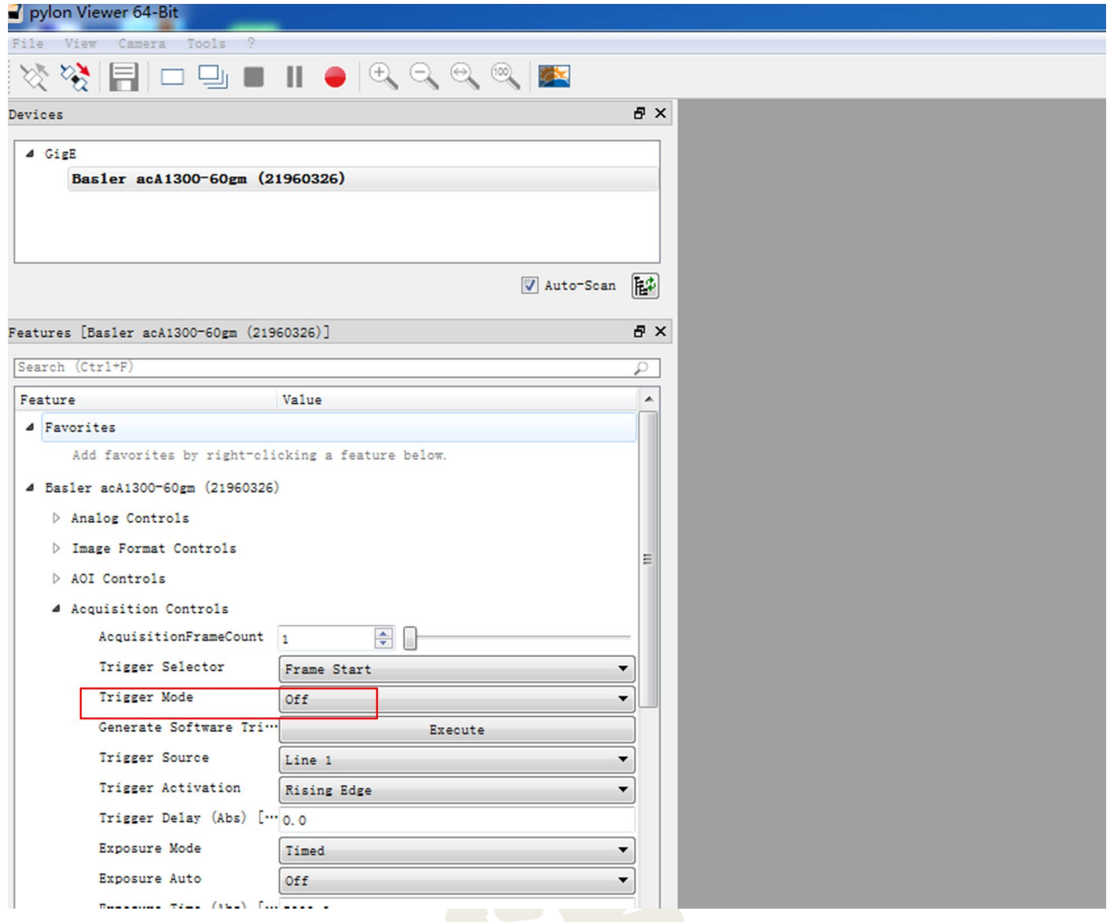

采集各个角度和位置的图像(大于 10 张),将载入的图像选择一幅为参考 位姿,点击"设为参考位姿",在"品质问题"中,显示对标定图像质量的评价, 若精度要求不是非常高的场合,提示"检测出品质问题"可以酌情接受;若提示 "标定点提取失败"则图像不可用,如果提示"确定"则表明图像质量没问题。 选择状态为"确定"的一幅图像作为参考图像。单击右侧"标定"按钮,即可自 行标定。如下图 1-25。

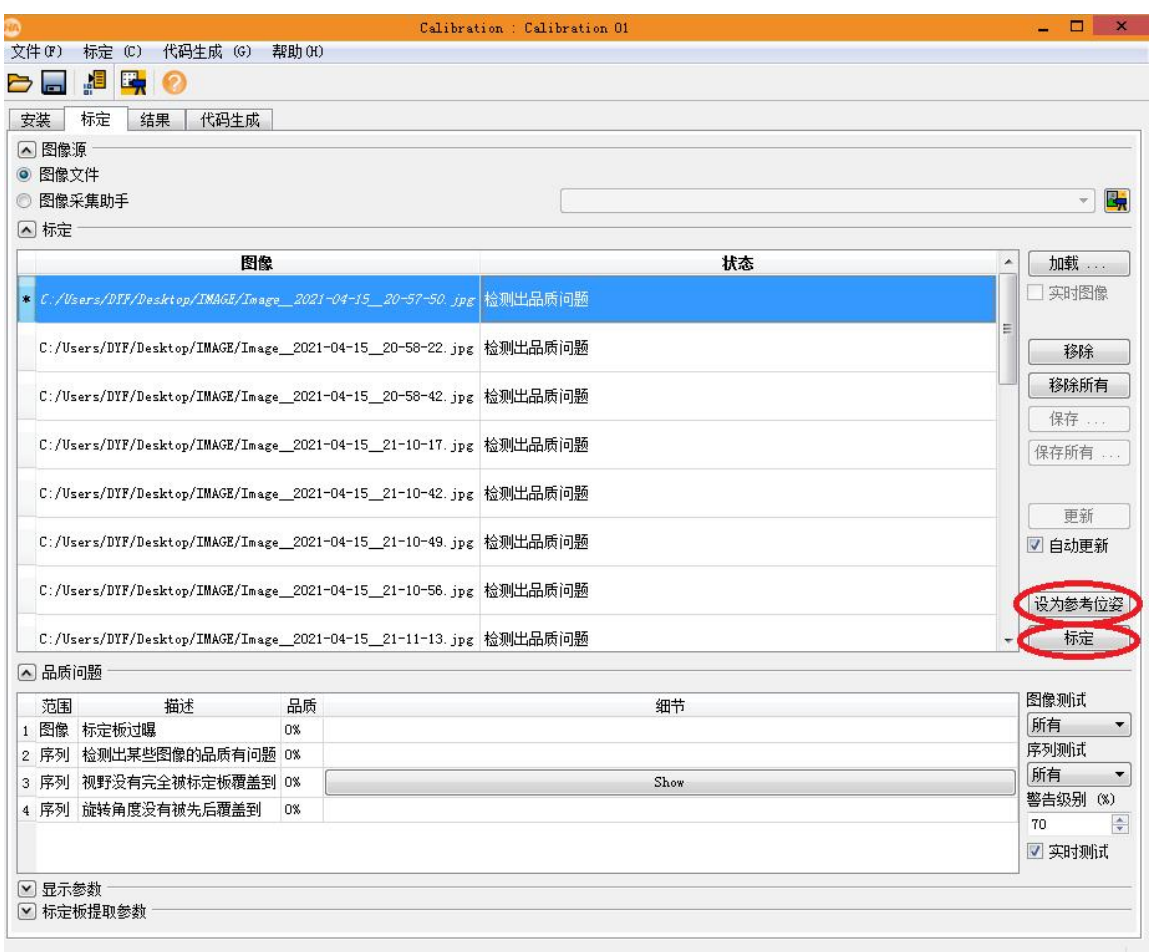

图 1-25 标定助手"标定"选项卡

4 标定结果

标定完成后, "结果"选项卡显示标定的参数结果, 得到相机内参和外参。 如图 1-26。插入代码即可将代码插入程序中。

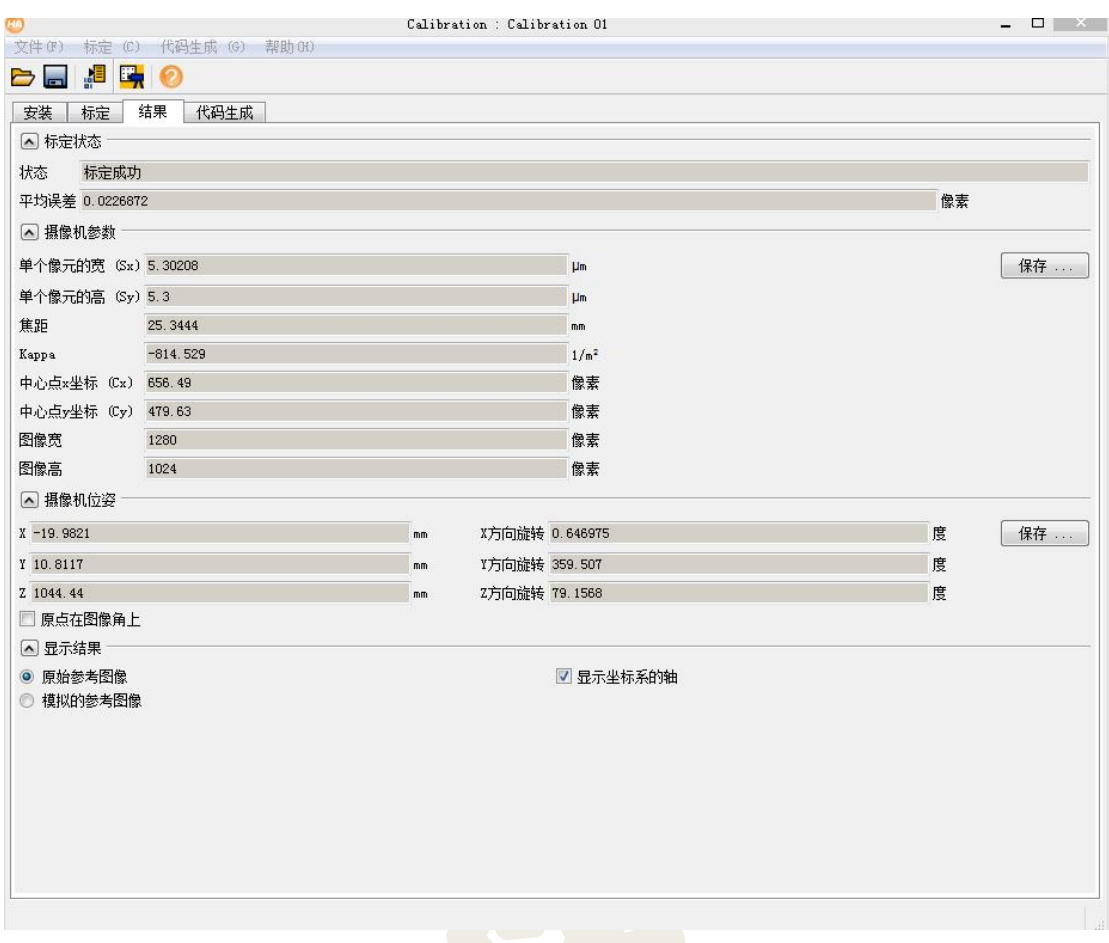

图 1-26 "结果"选项卡

#### <span id="page-21-0"></span>1.5.4 编程实现图像采集

1 在开始之前需要安装好 Halcon 12(及以上版本)和 VS2010(及以上版 本), 实验室电脑安装 VS 版本为 2010, 所以这里以 VS2010 为例。运行 VS2010, 新建项目,并选择 MFC 应用程序(实验中也可以选择新建控制台应用程序), 如下图 1-27。

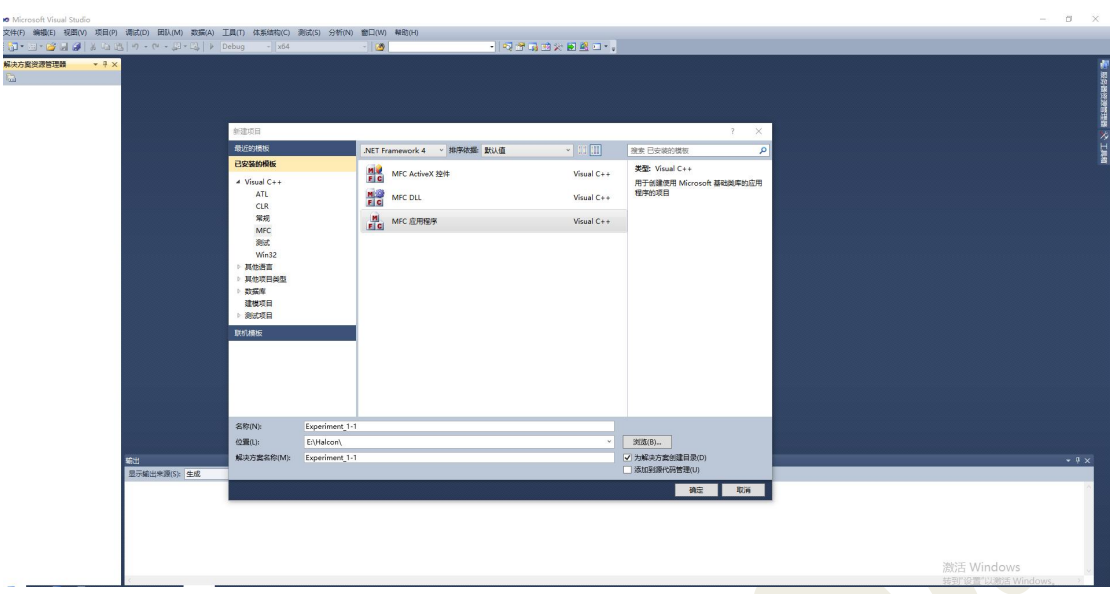

图 1-27 新建 MFC 项目 2019年1月

2 选择基于对话框,然后点击完成,如图 1-28。在资源视图中,通过工具 箱(toolbox)添加 Picture 控件,以及 Button 控件,为 Picture 控件关联变量,为 Button 控件添加按钮的响应函数。

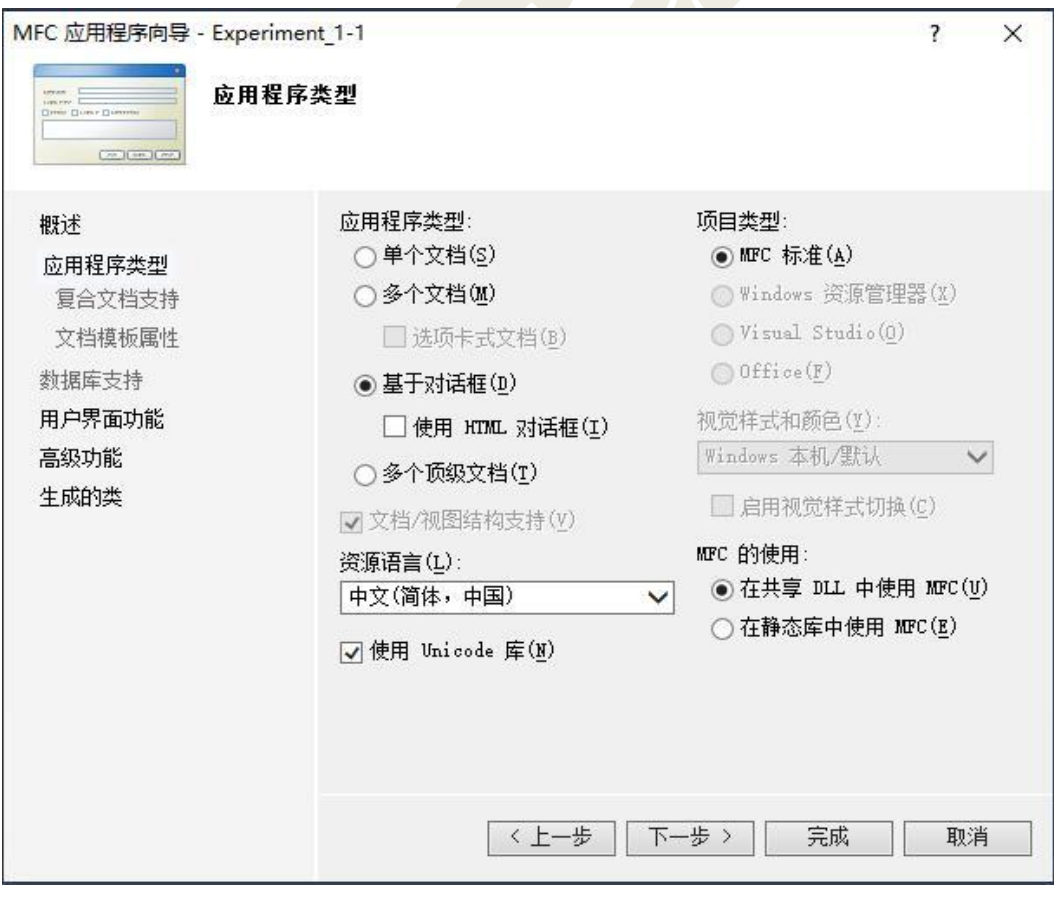

图 1-28 选择基于对话框程序类型

3 将 Halcon 相关路径导入到工程,在解决方案中右击,选择属性——配 置属性——C++——常规——附加包含目录,包含 halcon 相关头文件。如图 1-29 所示。

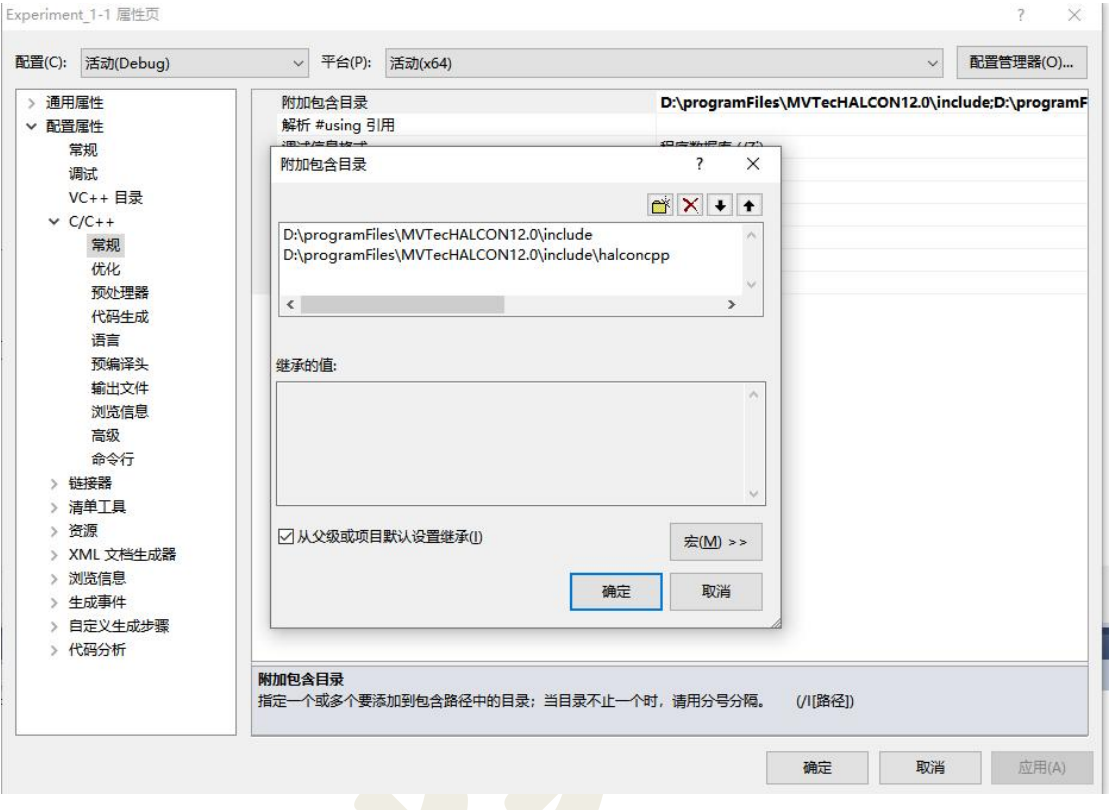

图 1-29 包含 halcon 相关头文件

4 在解决方案中右击,选择属性——配置属性——链接器——常规——附 加库目录,包含 halcon 相关库文件。

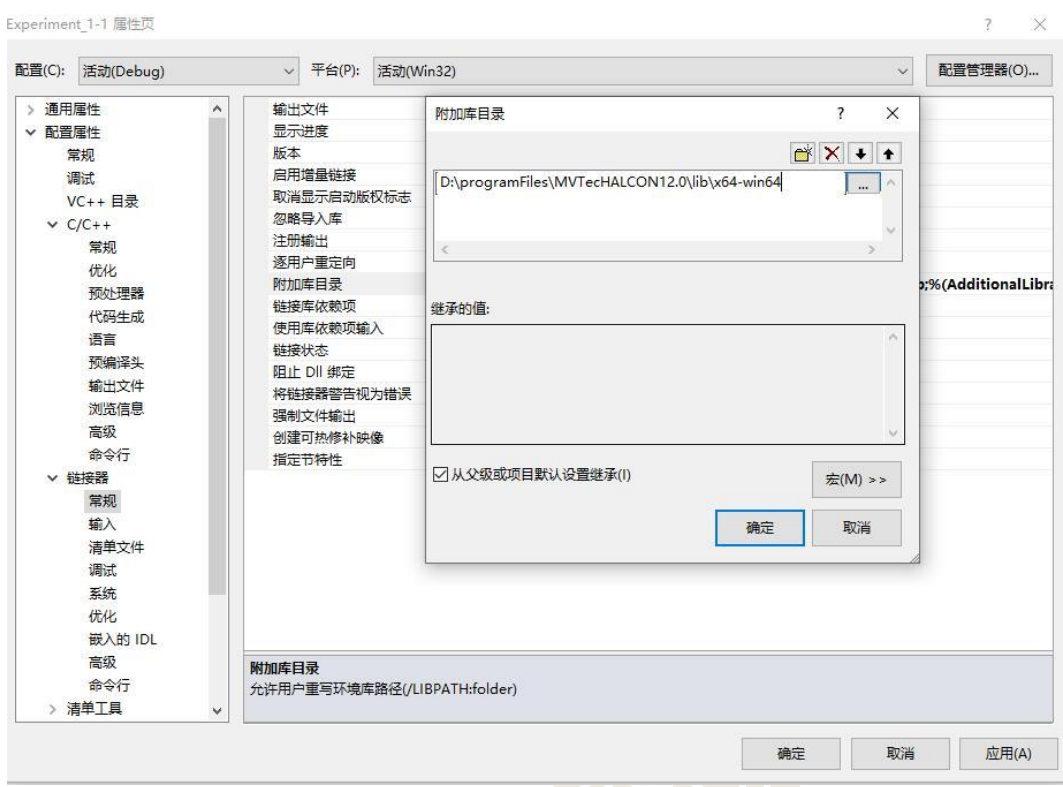

图 1-30 包含 halcon 相关库文件

5 在解决方案中右击,选择属性——配置属性——链接器——输入——附 加依赖项,填写依赖库。

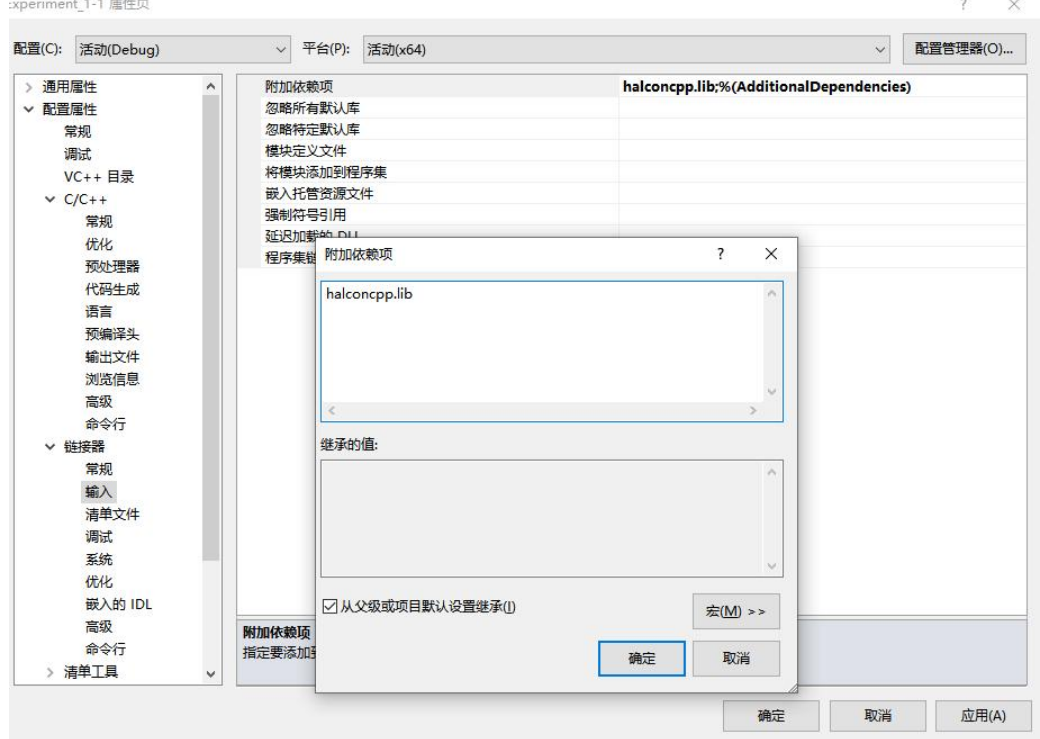

图 1-31 填写依赖库

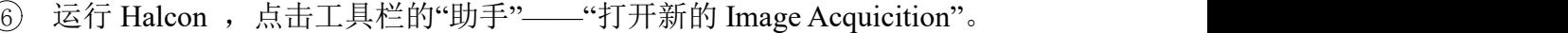

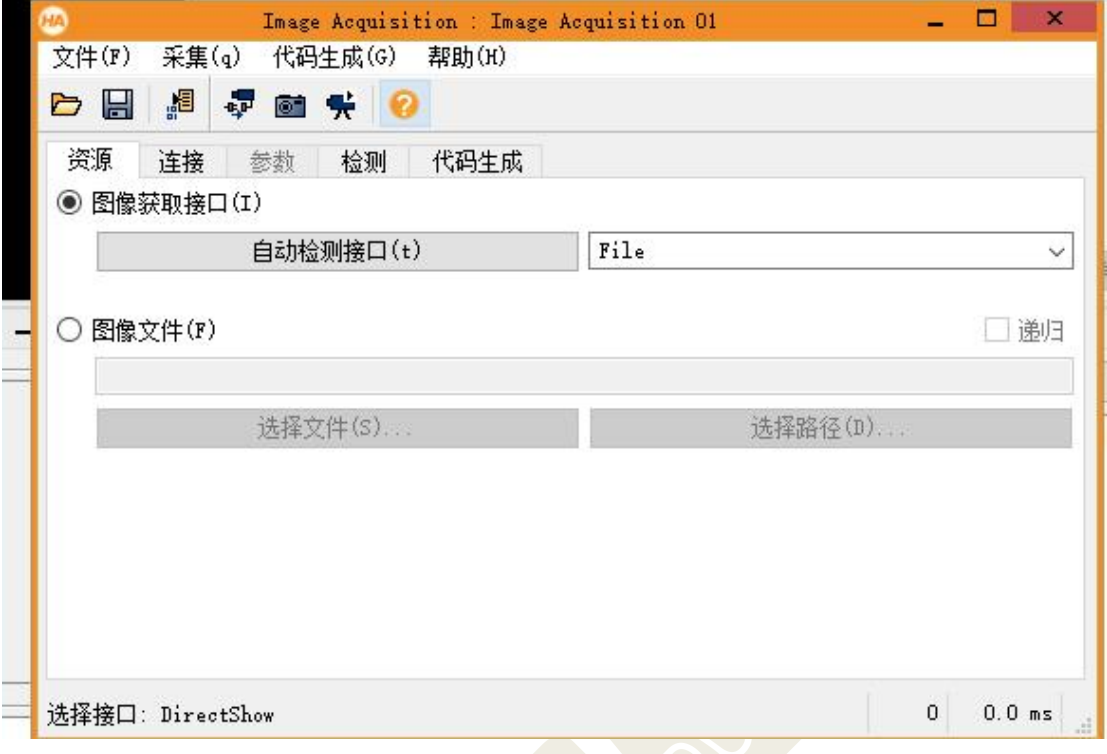

## 图 1-32 Image Acquicition

7 点击"自动检测接口",Halcon 将自动搜寻目前电脑连接的相机,切换到 "连接"标签页。

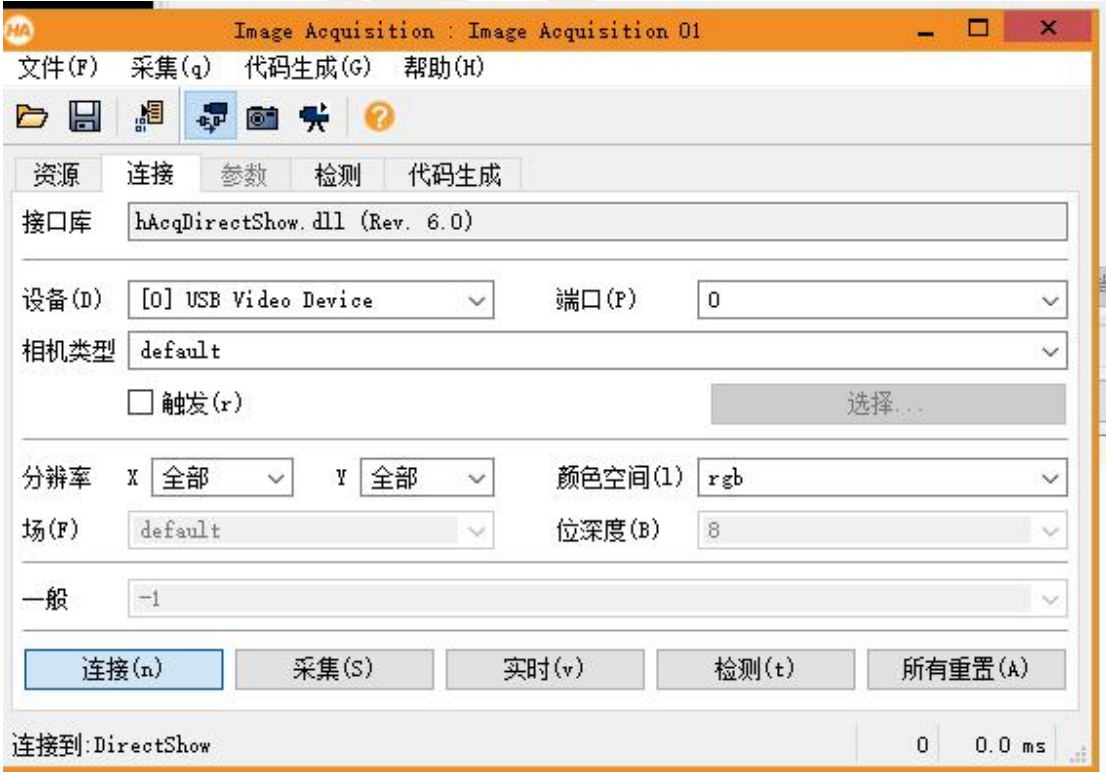

图 1-33 "连接"标签页

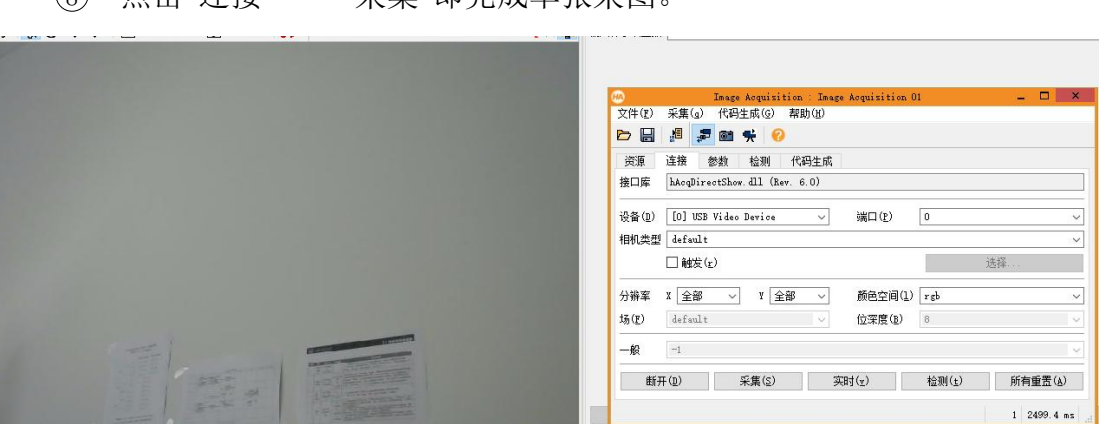

8 点击"连接"——"采集"即完成单张采图。

图 1-34 单张采图

9 点击"代码生成"——"插入代码",在程序编辑器可看到上述操作的 Halcon 代码。

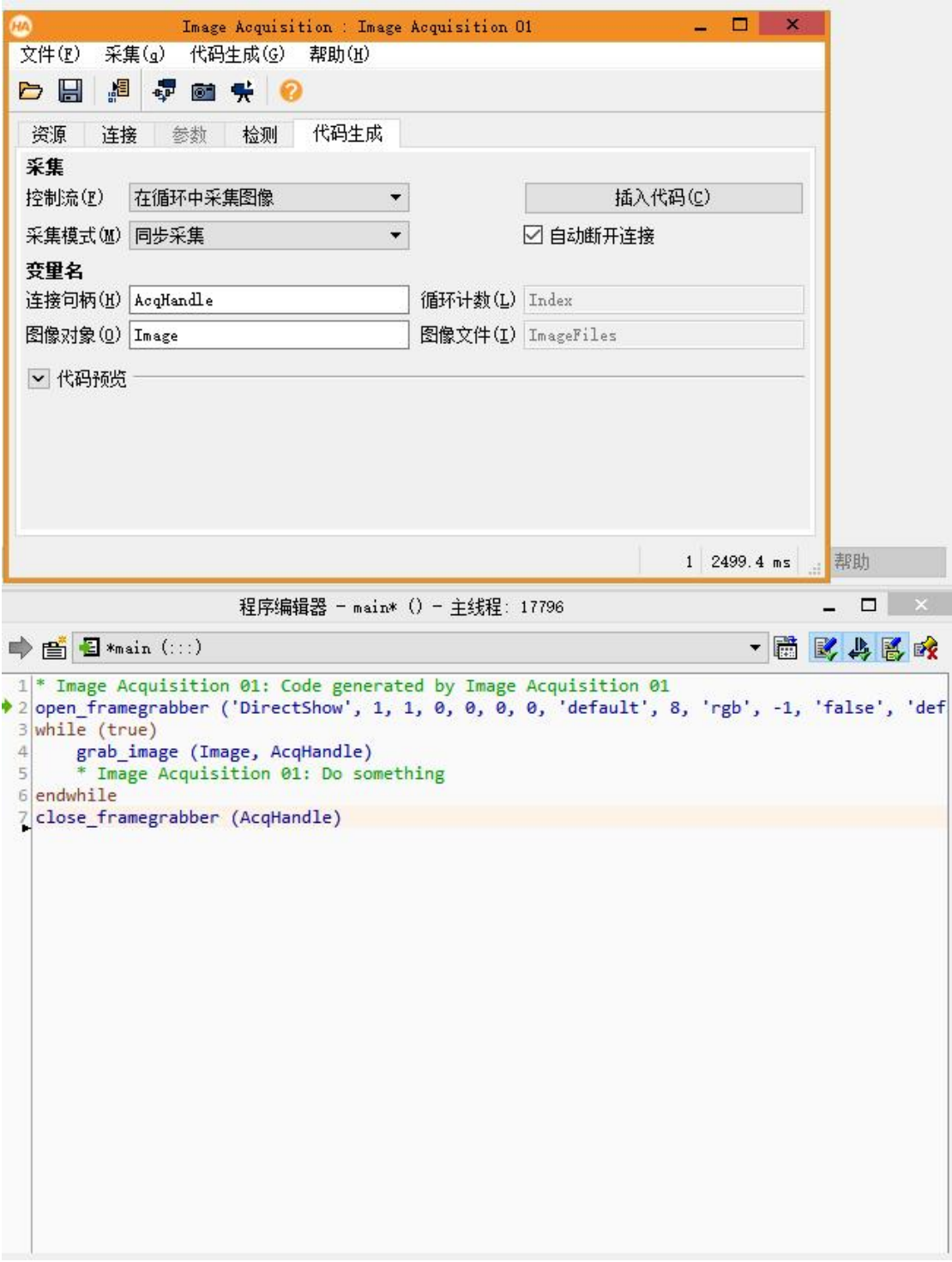

图 1-35 生成 Halcon 代码

10 选择工具栏"文件"——"导出",如下图 1-36 所示,选择"C++",即可生 成 C++代码。

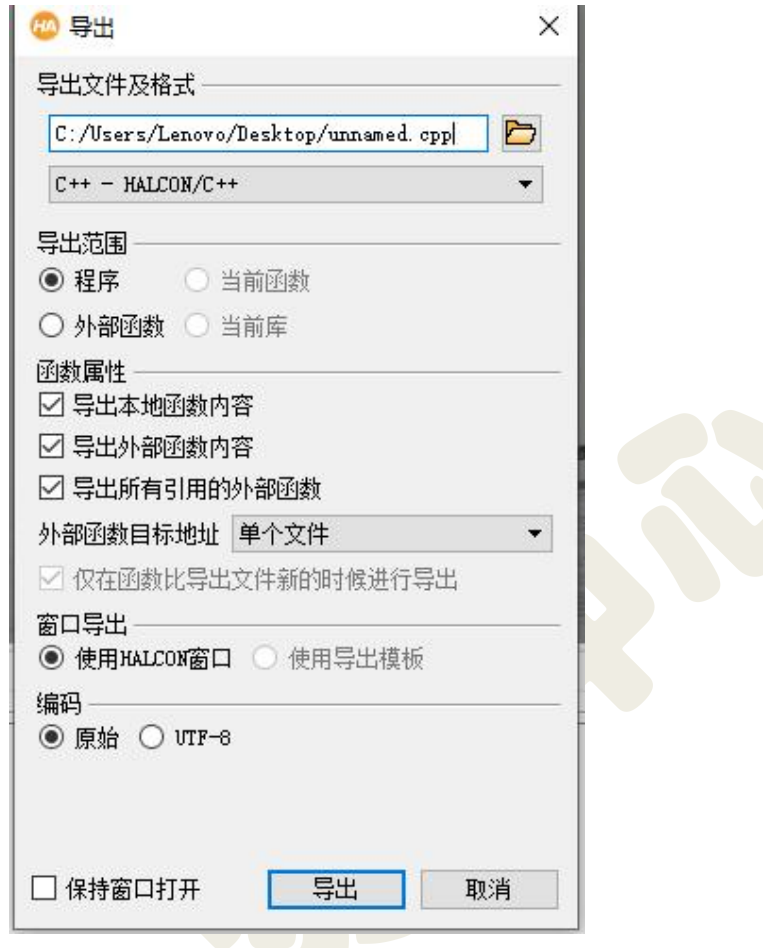

图 1-36 生成 C++代码

11 用 VS2010 打开生成的 cpp 文件,如下图所示。可以看出连接相机并采 图的操作逻辑,重点关注"**action( )**"函数体部分。红色框出的部分为打开相机 的功能函数, 当使用 halcon 打开相机时, 该函数的各个参数赋值会自动生成, 使用不同的接口以及相机,匹配的参数也会不同。

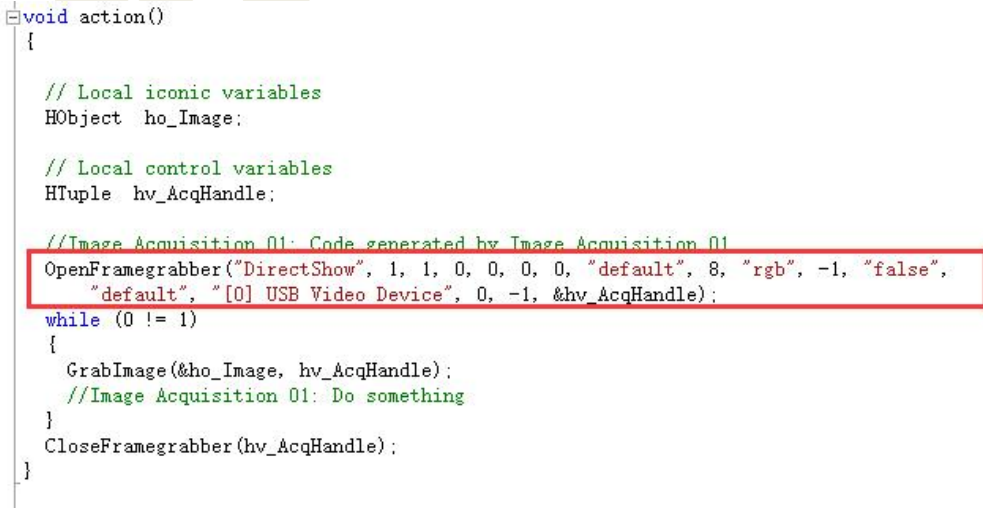

图 1-37 函数参数赋值

12 在步骤 1.1 添加的 MFC 工程内,打开资源视图,双击按钮为其添加响 应函数。

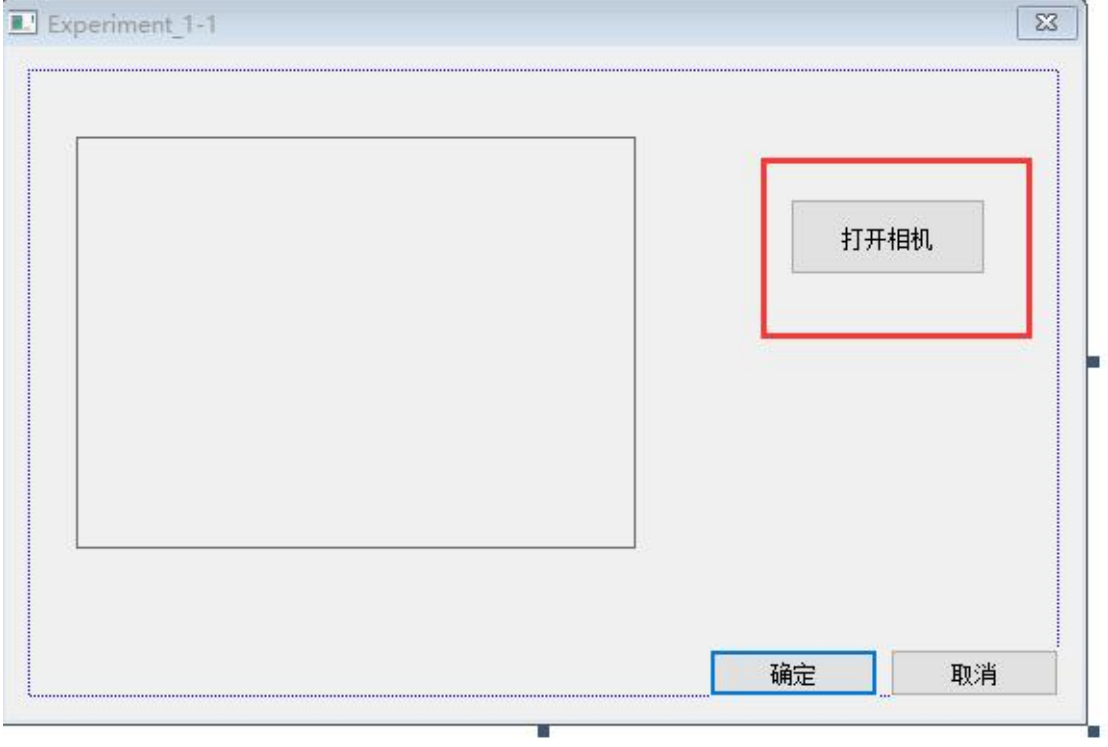

图 1-38 添加按钮响应

主要代码如下图所示。可以看到"OpenFramegrabber"就是直接使用 Halcon 导 出的函数。若当前连接的相机不同,使用接口不同,该函数的参数也会不同,参 数初始值由 halcon 自动生成。

将导出的 c++代码 (主要看 action()内的代码部分)按其执行逻辑添加进按钮 的响应函数体。执行的流程图如下。

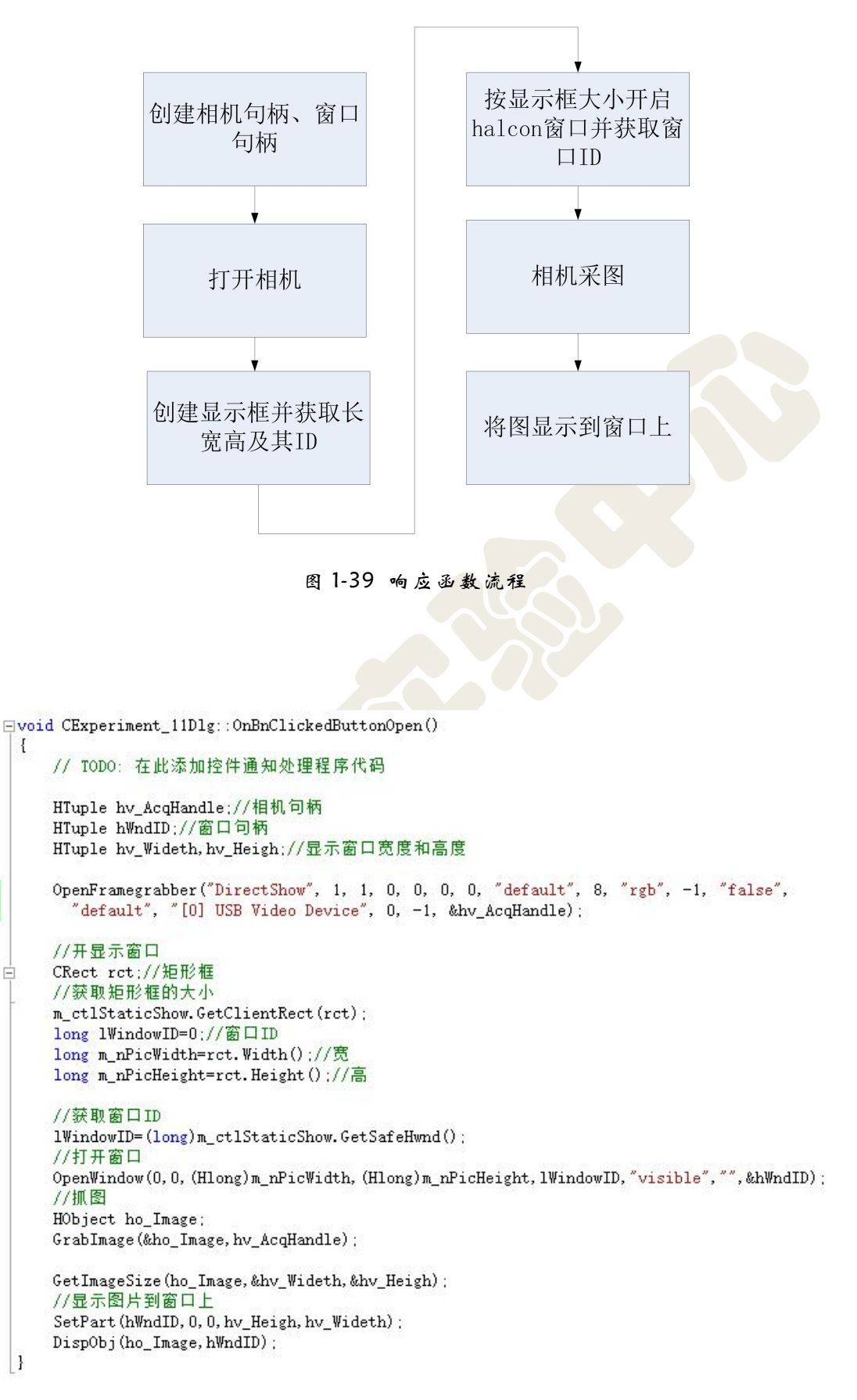

图 1-40 C++执行代码

13 将"halcon.dll"、"halconcpp.dll"拷贝到执行程序".exe"目录下。如 下图。

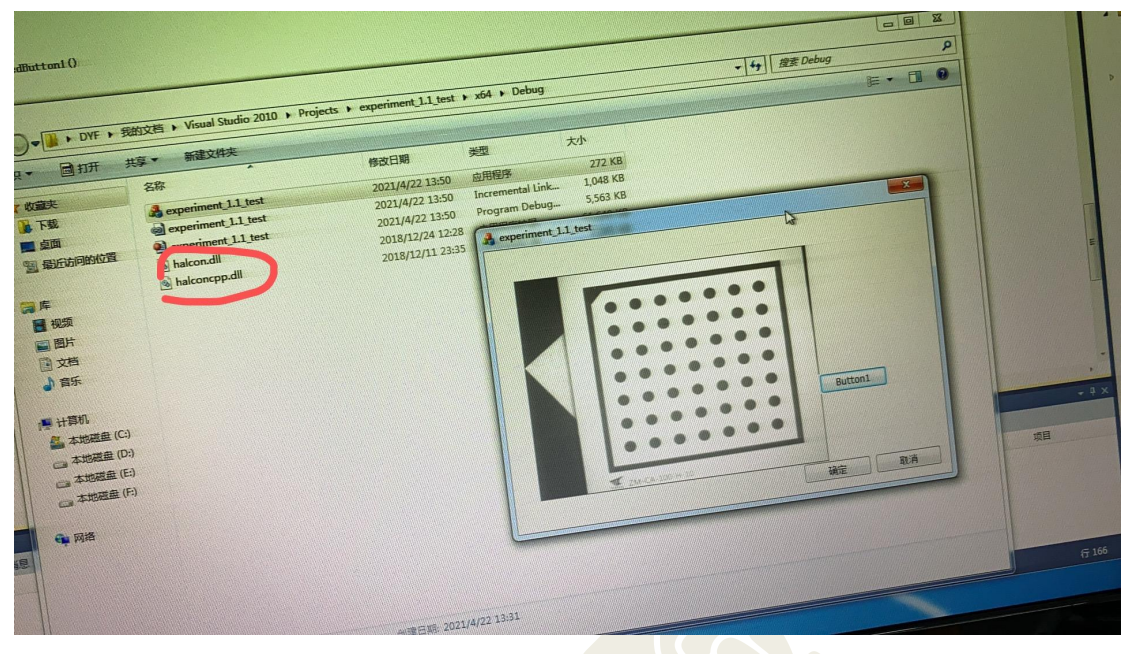

图 1-41 执行目录添加 dll

14 最后编译、运行 MFC 程序,效果如下图。

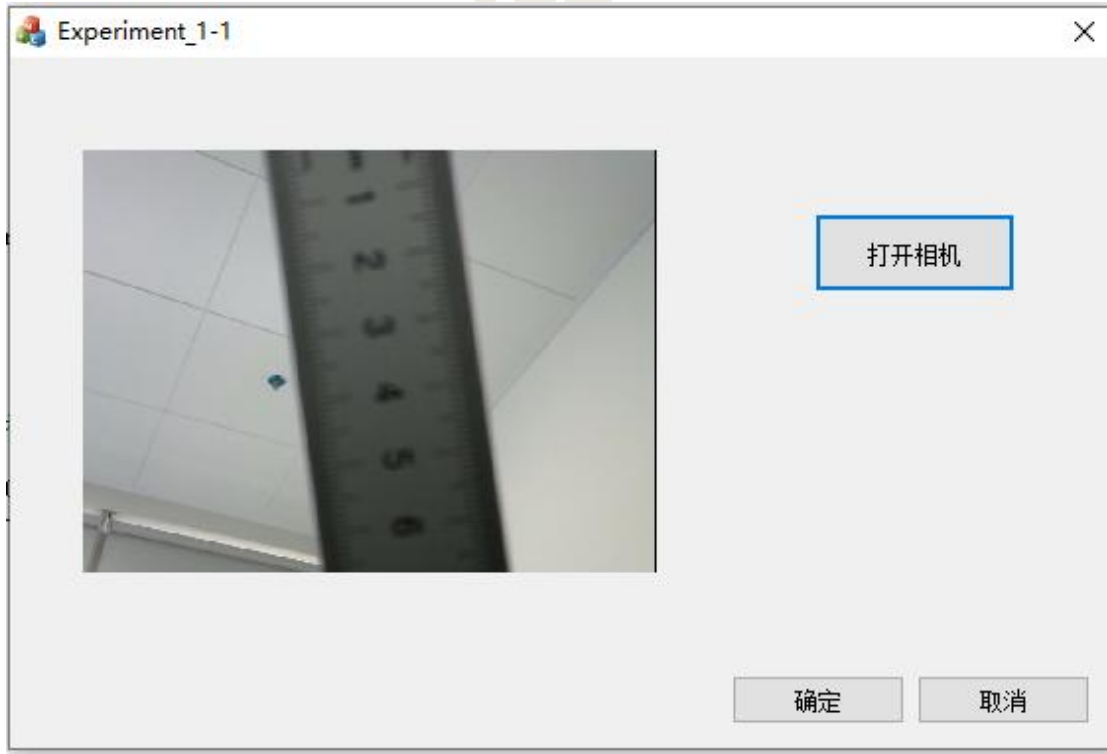

图 1-42 结果图示

## 1.6 实验任务要求

(1)通过 Halcon 实现相机标定;

(2) 实现采集图像的 Halcon 代码, 以及 Halcon 导出代码在 VS 平台运行结 果(控制台应用程序,MFC 界面程序为选做)。